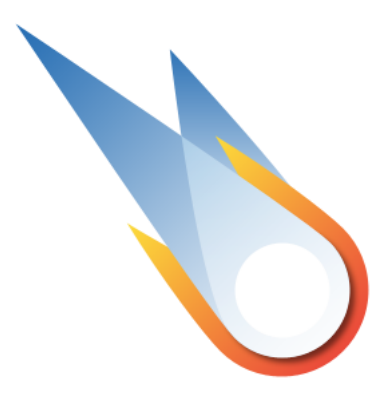

# Halley Manual

#### **Introduction**

Halley is a free software for management and working with the regularly updated database of comets, containing Keplerian orbital elements, non-gravitational and physical parameters of the comets and other data. The tasks performed by Halley software, in addition to database management, include calculation of the orbital evolution of small-bodies and visualization of their dynamics, detection of close approaches with the major planets in a given time interval, as well as a number of other tasks.

The core of Halley software has been implemented in Fortran (Intel® Fortran Compiler used). This allows to produce high-precision integration of the equations of motion of asteroids and comets. The gravitational perturbations from all major planets and Pluto are taken into account in the equations of motion. Coordinates of the perturbing planets are computed on a basis of JPL Planetary and Lunar Ephemerides. Equations of motion include relativistic perturbations from the Sun. Perturbations of the Earth and Moon are taken into account separately. Marsden's model was taken as a model of non-gravitational accelerations with perihelion-maximum offset parameter. Numerical integration of the equations of motion is performed by Everhart's method of 11-th order with automatic control of step size. High accuracy of numerical integration is achieved through the use of the modified Encke's method. The modification consists of performing the change of the osculation epoch at each step of integration. The parameters of the unperturbed motion are calculated with quadruple precision by using variables with 32 decimals. Database management is performed using the [SQLite](http://www.sqlite.org/) library.

Halley is intended for use with a personal computer with Microsoft® Windows XP, Vista or 7.

#### Features

- The regularly updated database of comets.
- Complete database management with possibility of adding your own objects.
- Fast search on any element of the database.
- Import/Export from ECS Format
- High-precision calculation of small-bodies orbits.
- High-speed integration of the equations of motion.
- Visualization of small-bodies orbits.
- Calculation of orbital evolution of small-bodies.
- Calculation of moments of perihelion passages.
- Detection of close approaches to the planets.

### License

Copyright (c) 2010-2012, IAA RAS / Yuri S. Bondarenko

Permission is hereby granted, free of charge, to any person obtaining a copy of this software and associated documentation files (the "Software"), to deal in the Software without restriction, including without limitation the rights to use, copy, modify, merge, publish, distribute, sublicense, and/or sell copies of the Software, and to permit persons to whom the Software is furnished to do so, subject to the following conditions:

The above copyright notice and this permission notice shall be included in all copies or substantial portions of the Software.

THE SOFTWARE IS PROVIDED "AS IS", WITHOUT WARRANTY OF ANY KIND, EXPRESS OR IMPLIED, INCLUDING BUT NOT LIMITED TO THE WARRANTIES OF MERCHANTABILITY, FITNESS FOR A PARTICULAR PURPOSE AND NONINFRINGEMENT. IN NO EVENT SHALL THE AUTHORS OR COPYRIGHT HOLDERS BE LIABLE FOR ANY CLAIM, DAMAGES OR OTHER LIABILITY, WHETHER IN AN ACTION OF CONTRACT, TORT OR OTHERWISE, ARISING FROM, OUT OF OR IN CONNECTION WITH THE SOFTWARE OR THE USE OR OTHER DEALINGS IN THE SOFTWARE.

#### **Contacts**

If you have any questions, please check the this Manual first. Any suggestions, comments, testimonials or bug reports are welcome. If you have found a bug, please report it, so I can correct it in the next version. Please, write down the version of Halley, a description of the problem, and how to reproduce it. Also, please include a brief description of your system (CPU type and speed, RAM size, version of Windows). Your feedback is very important for me because it helps to make a better product for you. A lot of features and significant details in the Halley interface were considerably influenced by users comments. So if you have any ideas about new features or if you know a better way how to do something, please share it with me. I will be grateful for any help you can provide.

Yuri S. Bondarenko

Home page: <http://www.ipa.nw.ru/halley>

# Getting started

When you start Halley first time, the 'Get Started' window appears. You will be prompted to download and install one or more of the planetary numerical ephemerides. Ephemerides were not installed you can download later using Tools/Options… dialog box.

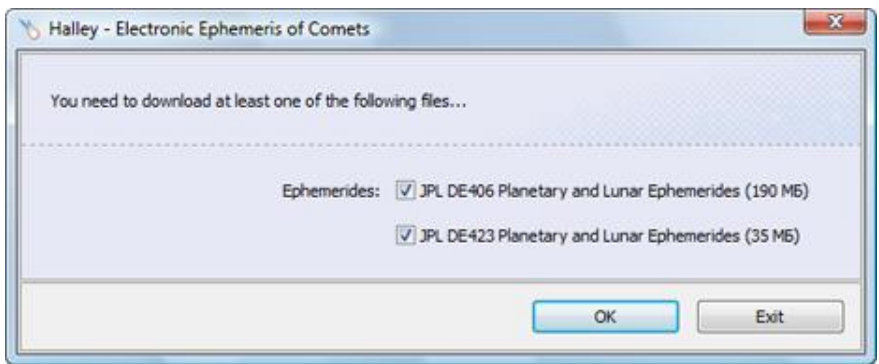

This version of Halley allows to install and use the following planetary numerical ephemerides:

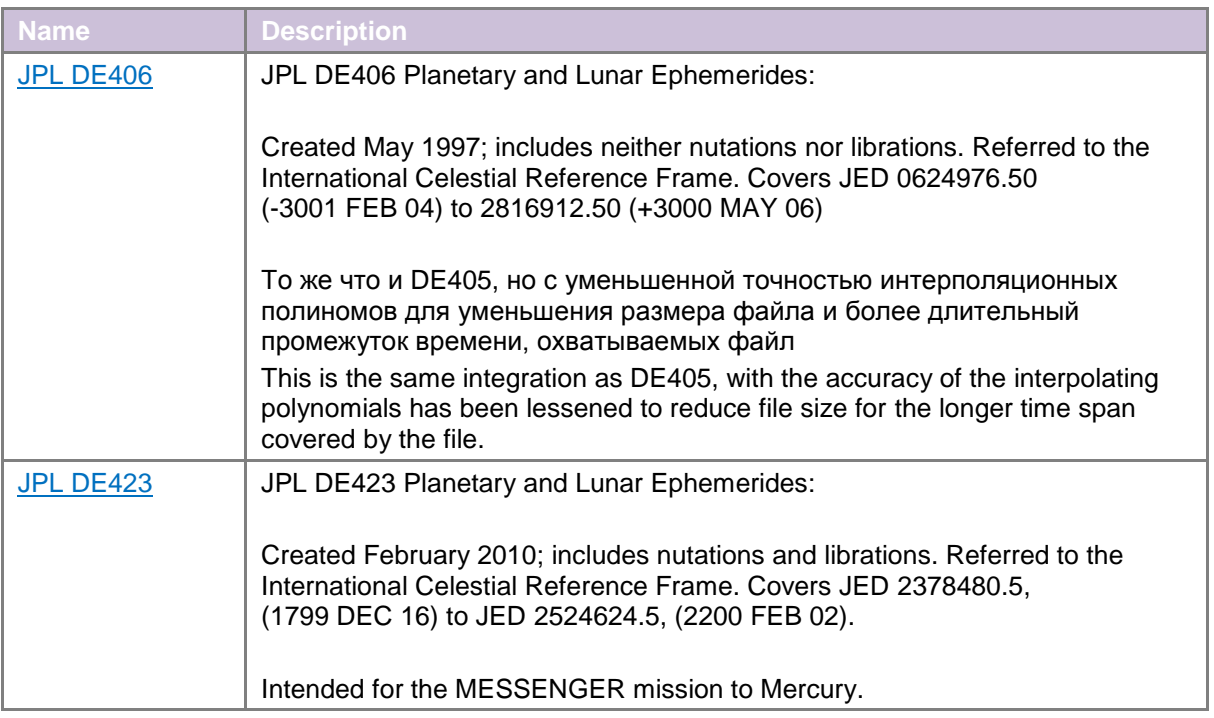

# Main Window

Halley Main Window user interface is broken up in to 6 major areas:

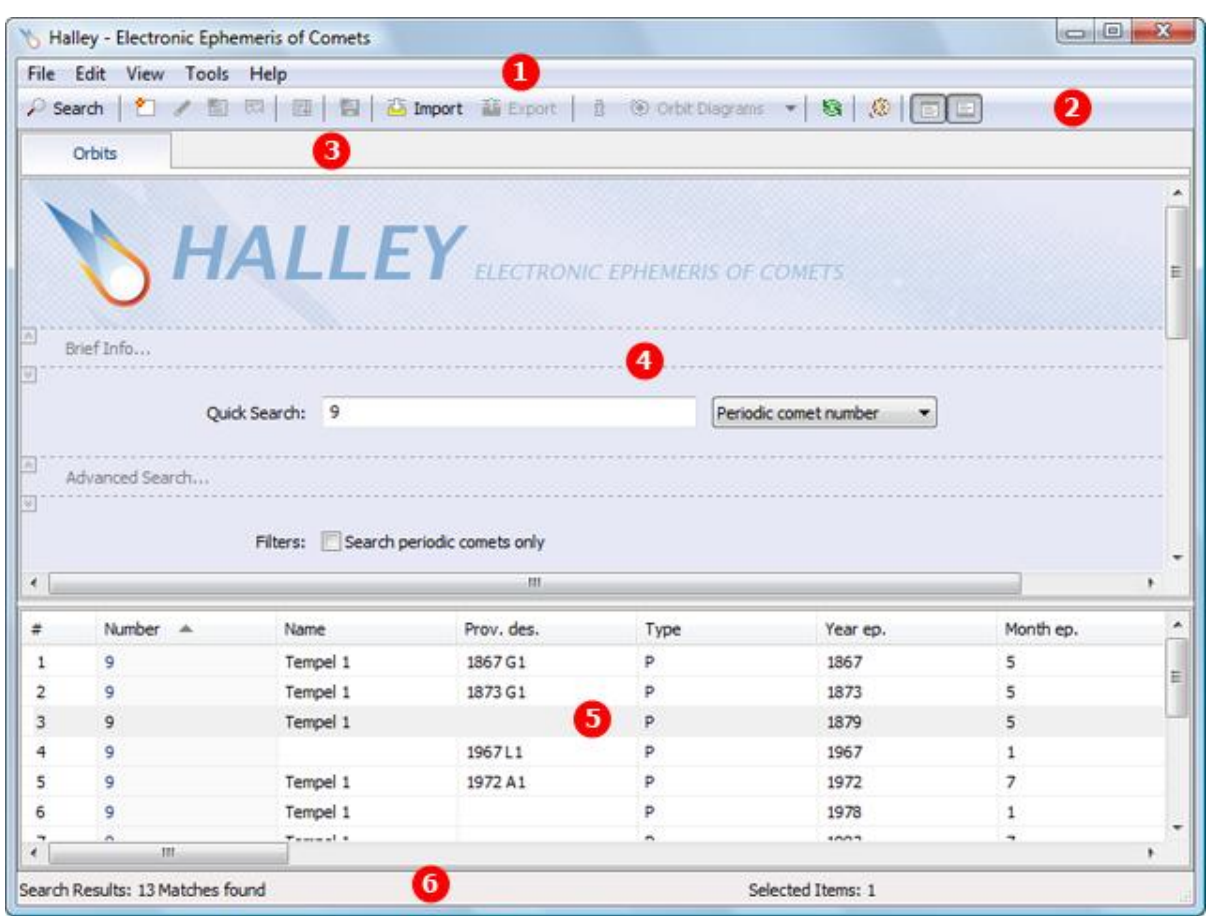

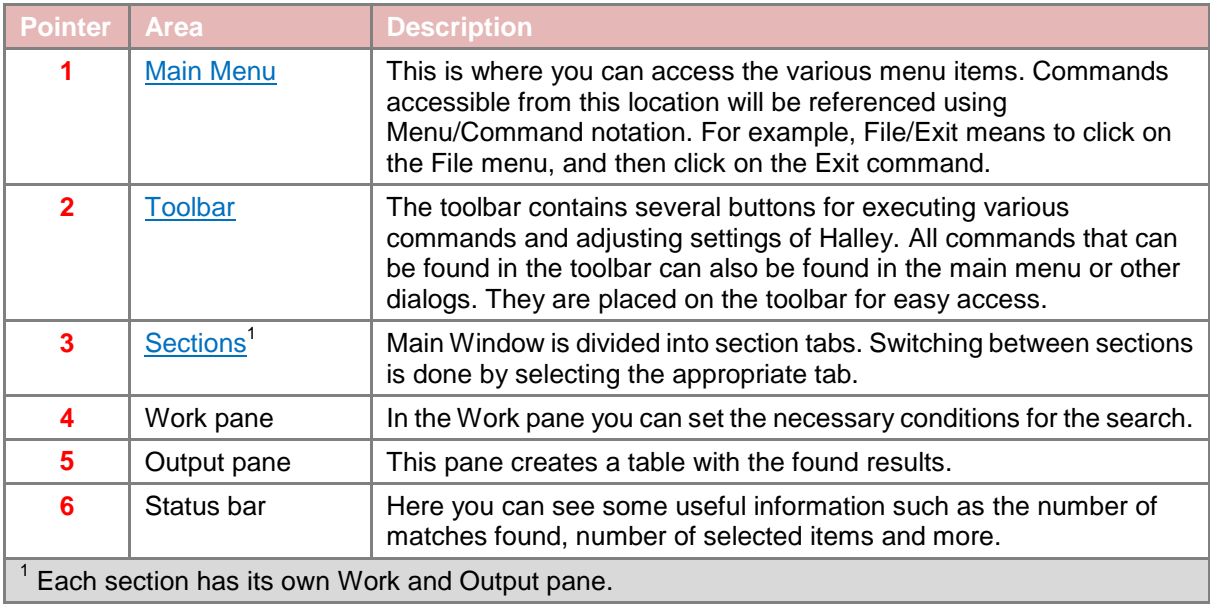

# <span id="page-5-0"></span>Main Menu

There are five top-level menus in Halley:

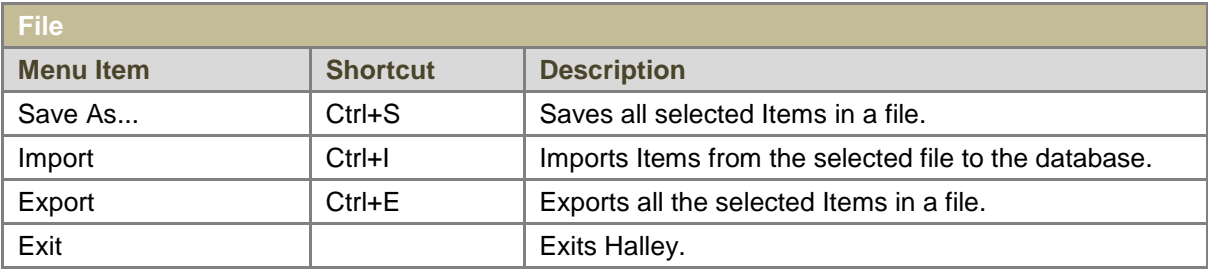

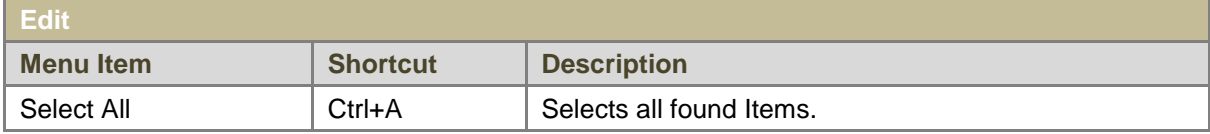

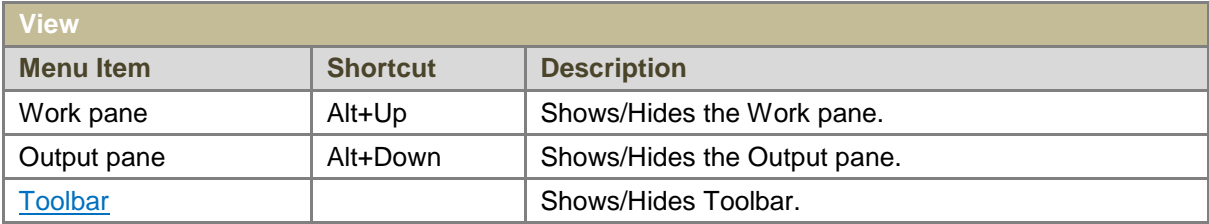

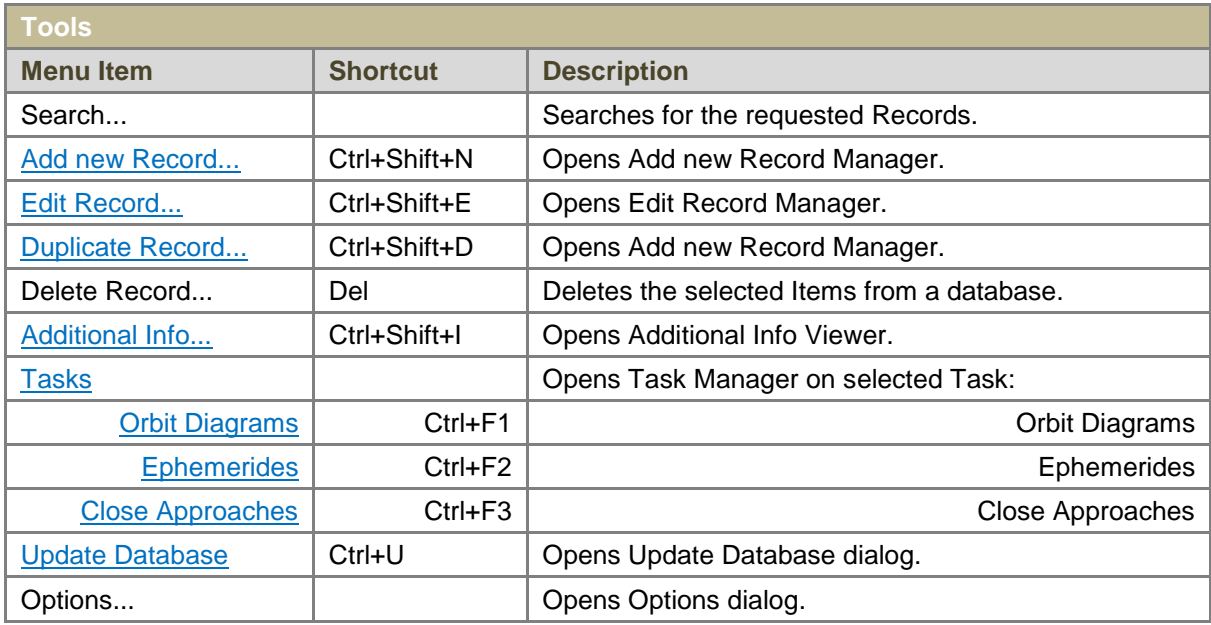

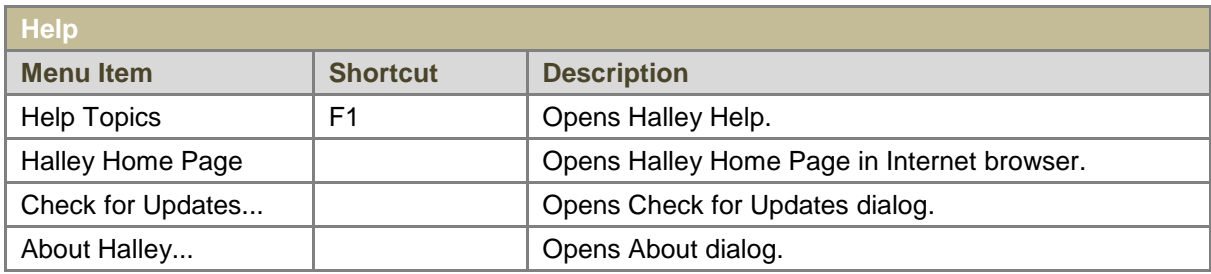

# <span id="page-6-0"></span>Toolbar

You can access the following commands from the toolbar:

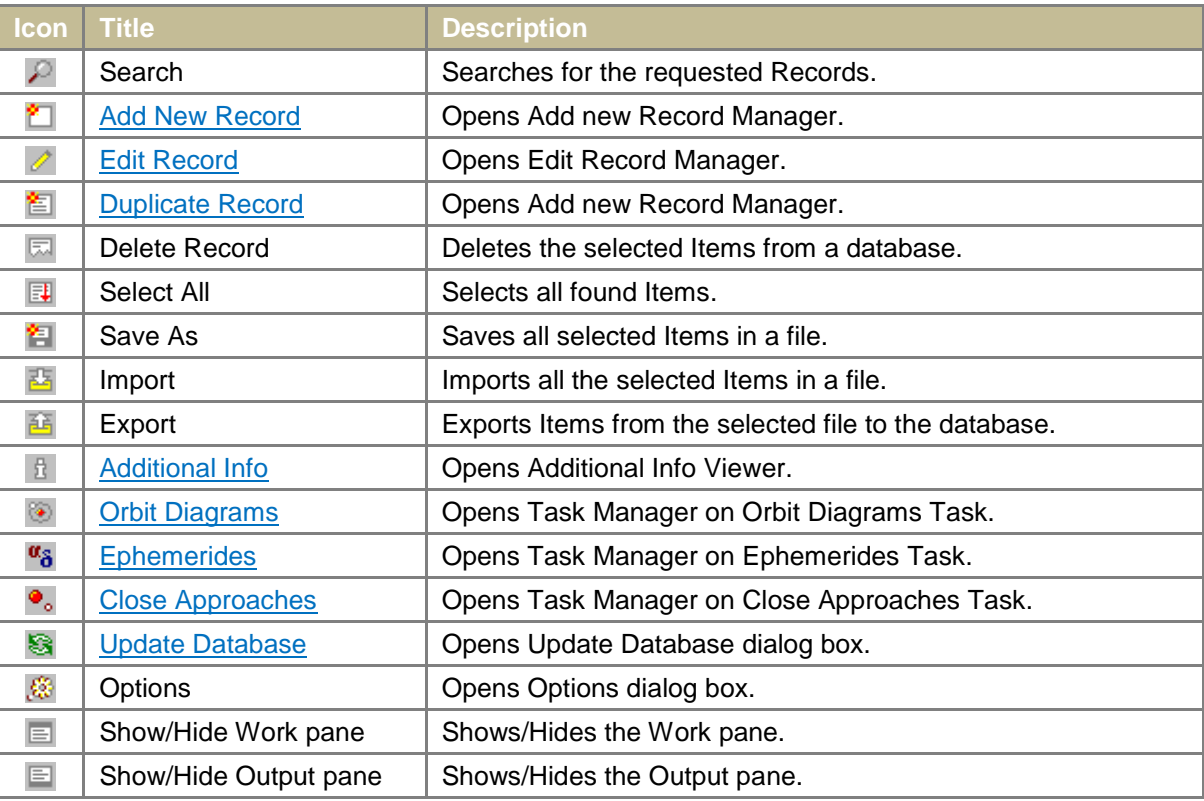

# <span id="page-6-1"></span>Sections

The current version of Halley includes the following sections:

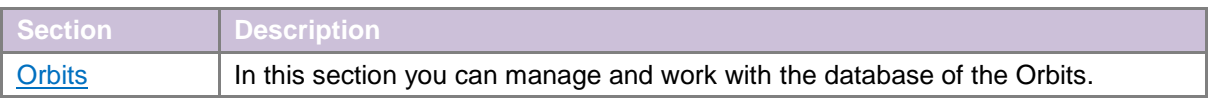

## <span id="page-7-0"></span>**Orbits**

The basis of this section is the database of the Orbits. Each record of Orbits database includes the following elements:

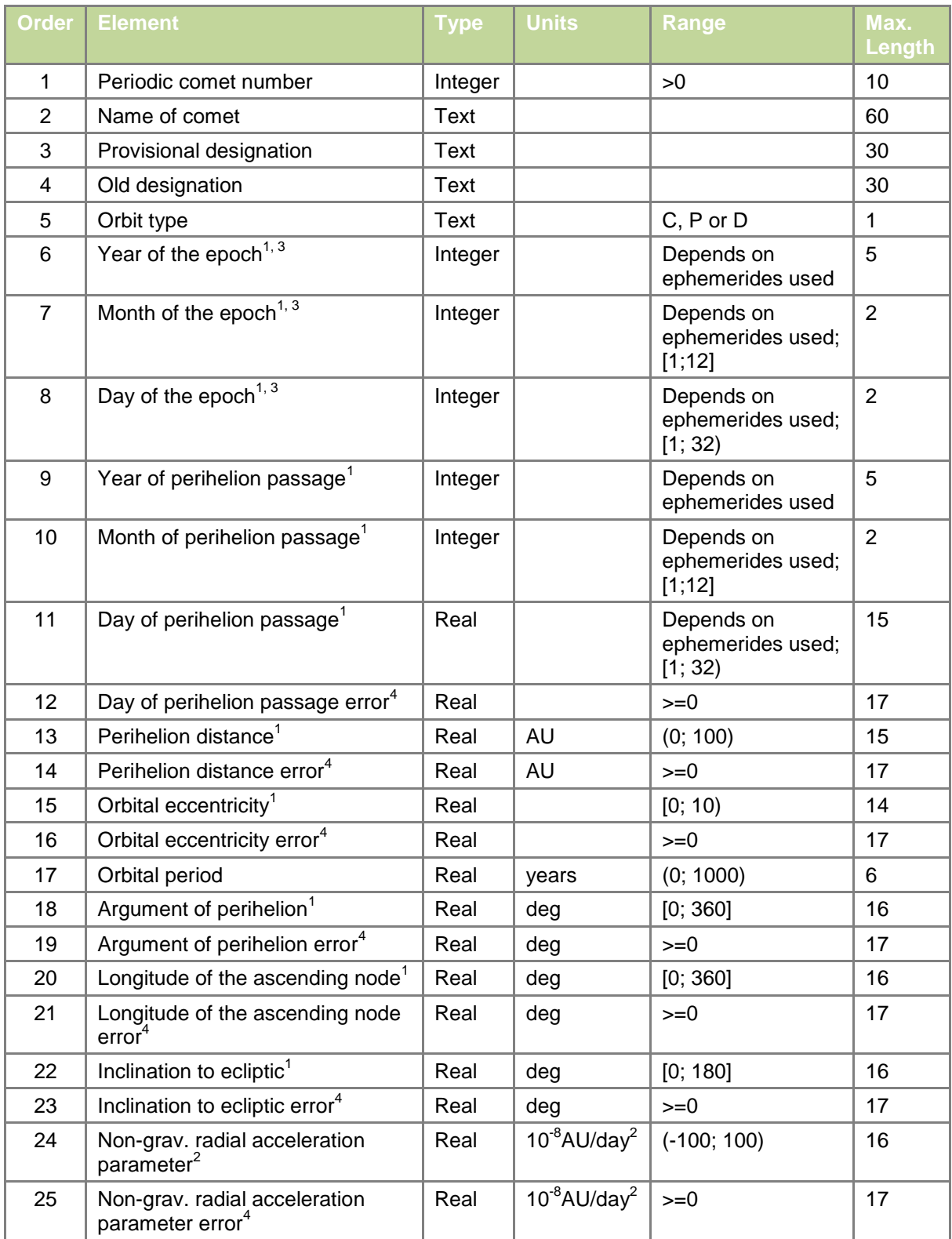

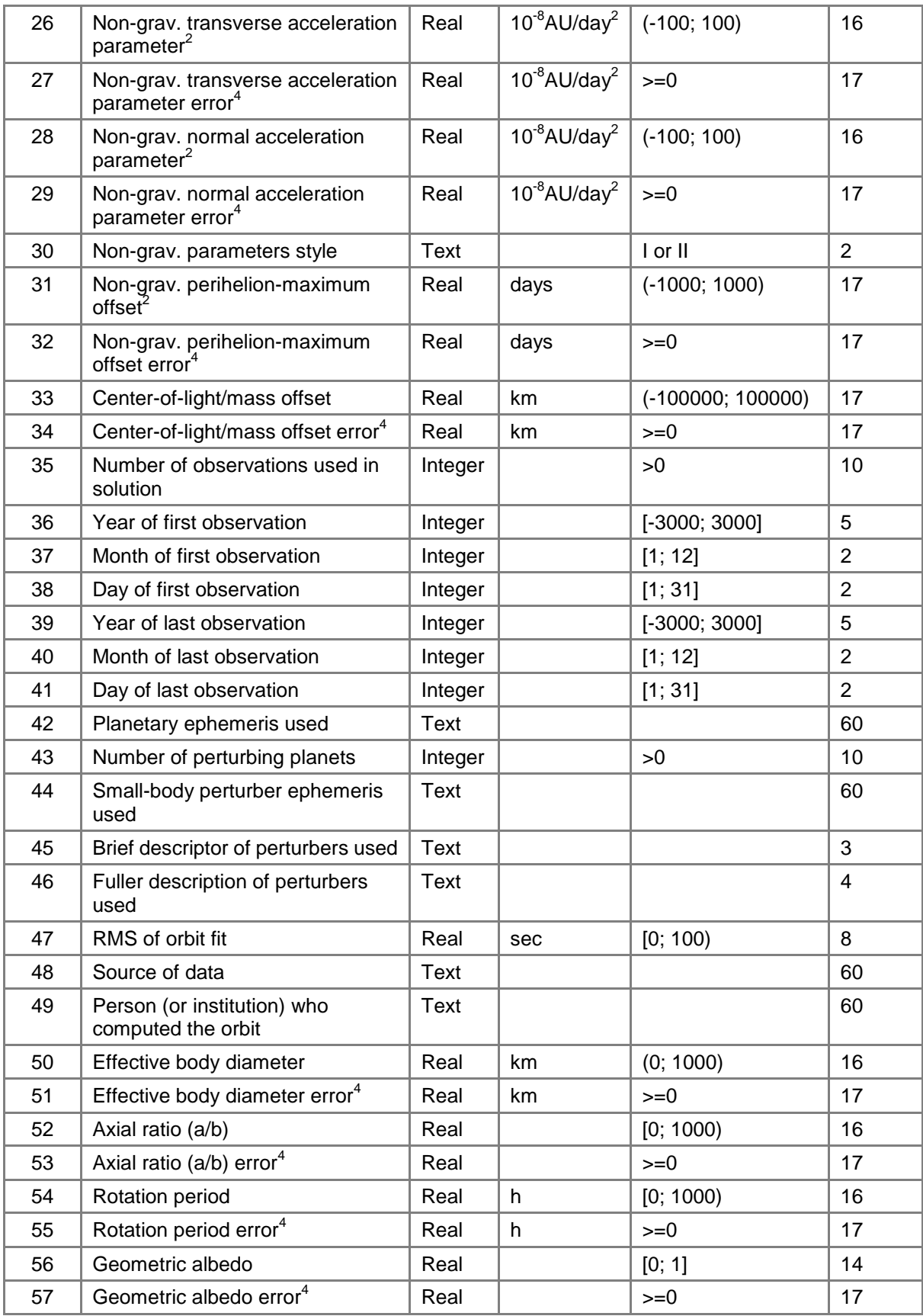

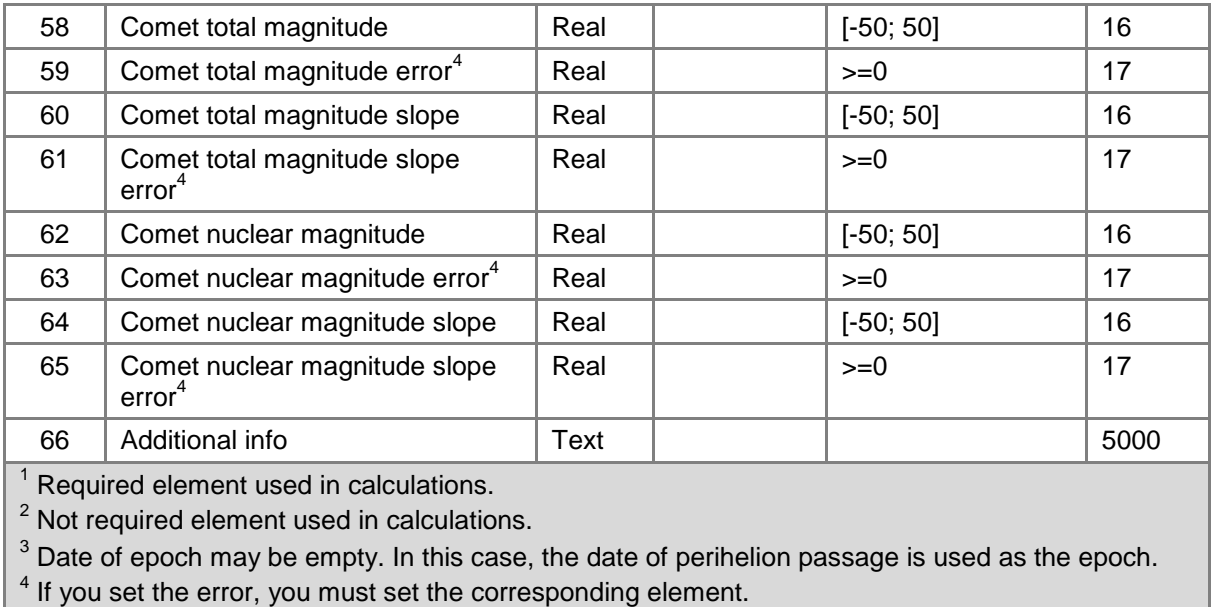

Database Records are of two types: 'master record' and 'user record'. 'User record' is any Record that you add, edit or export into a database. 'User record' highlighted in the table in red.

Work with Halley begins with selecting the Records from the database. This selection is done in the Work pane of the Orbits section. The Work pane of Orbits section is divided into several panels:

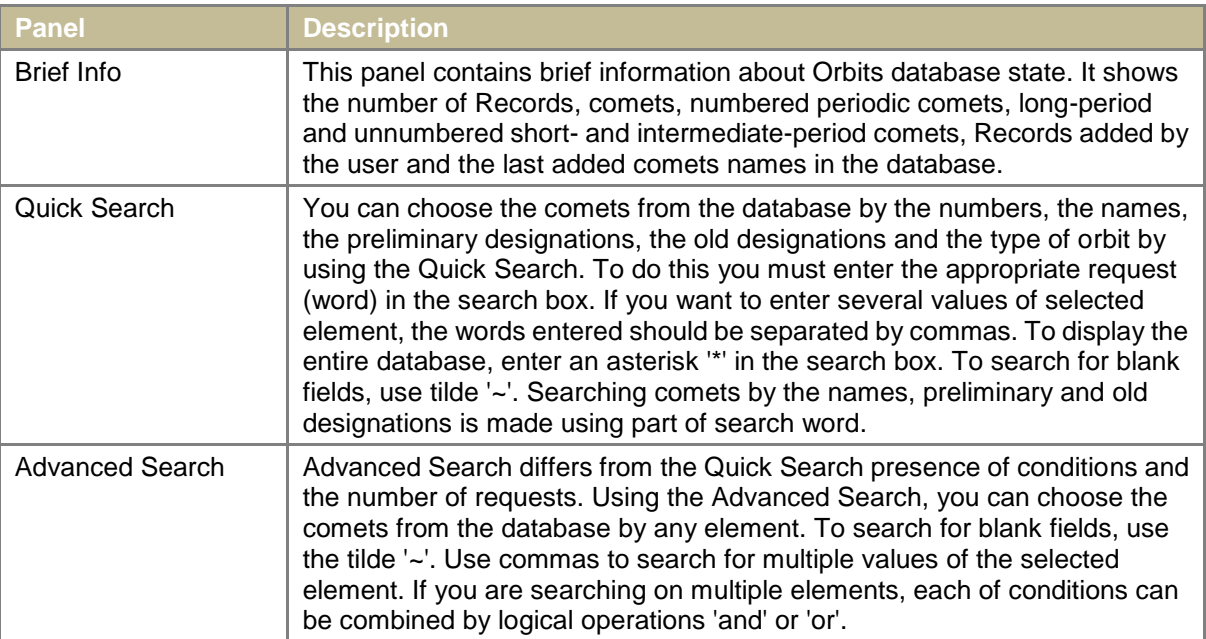

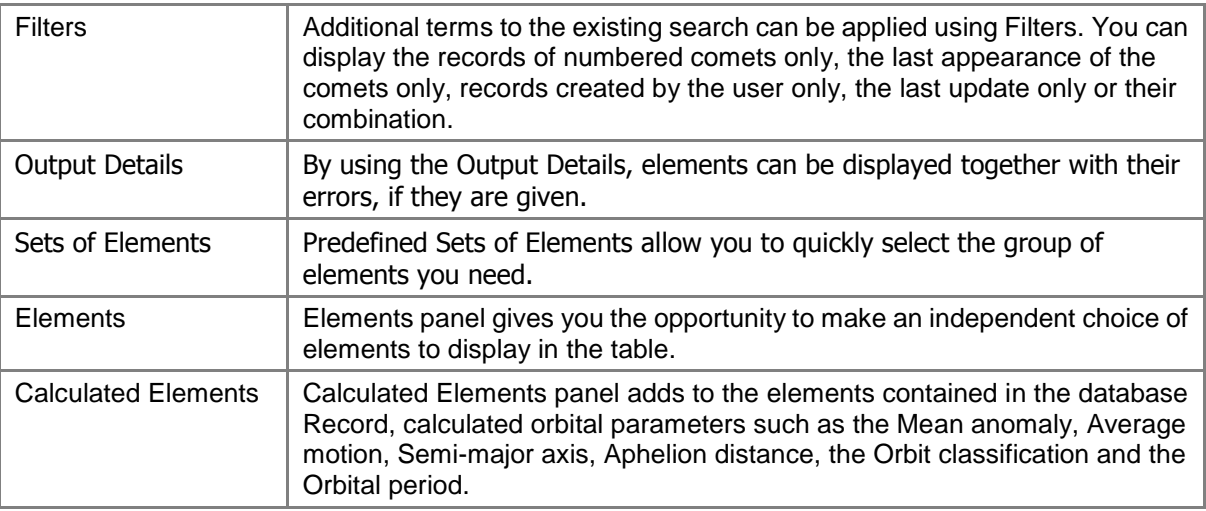

Each panel can be expanded or collapsed by clicking on the button  $\triangle$  or  $\triangle$  (in the upper left corner of the appropriate panel) or by double clicking on the panel. Switching between the panel elements, as well as between the Work and Output panes can be done by pressing Tab button.

After specifying the necessary conditions index, a user query will be sent to the database. You can use the Search button  $\mathbb{R}$  or Tools/Search... command of main menu or if the cursor is in the search box press ENTER. The Output pane creates a table with the found results. The number of results is displayed in the lower left corner on the status bar, as well as in the first column of the table. If you not satisfied with the result, you can make a re-assignment of conditions and further re-searches. If the result is satisfactory, further work is carried out in the Output pane.

The records returned, by default, arranged in ascending order of the first element. Right-clicking on the header of the column will sort the table by the corresponding element (the first click - in ascending order, the second - in descending order of the element). Also, you have the ability to customize a convenient form of the output table: change the width and order of columns, remove unnecessary columns (left-clicking on the header of the table).

To select a row in the table, click on it the left mouse button. Selected row highlighted in blue. To select multiple rows, use the Shift or Ctrl key. To select an element from the table, double click on it the left mouse button.

To manage and work with the database, you can use the main menu, toolbar or secondary menu, which is invoked by pressing the right mouse button on the selected rows. Halley allows you to perform the following operations with the database records:

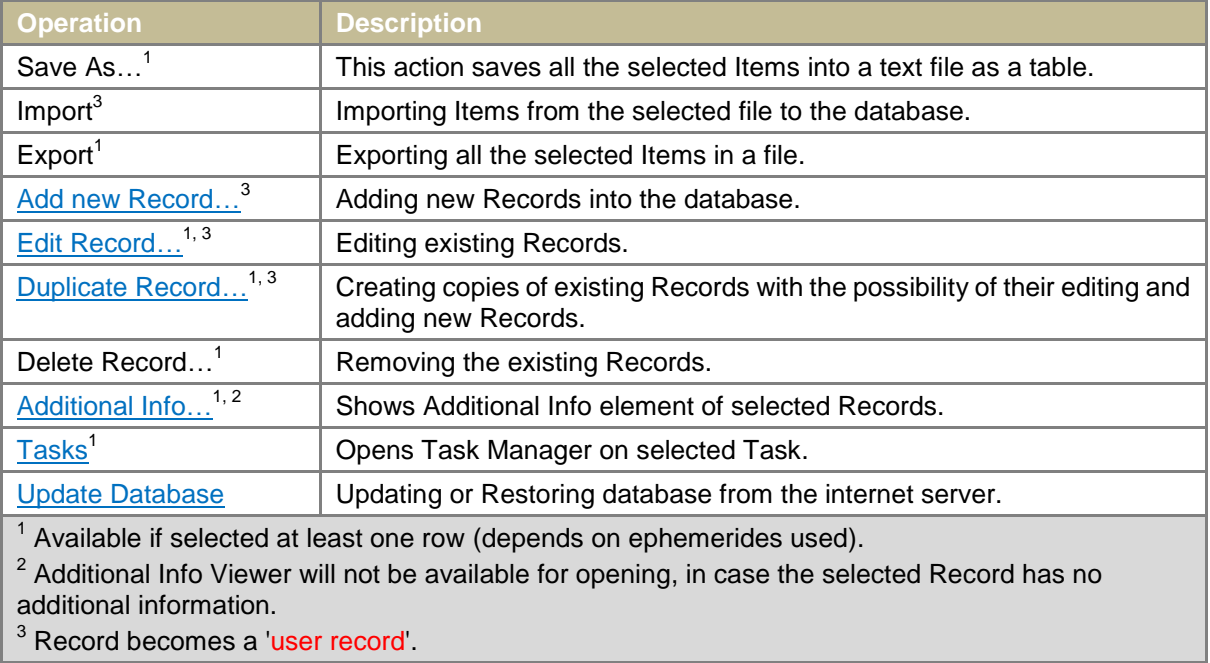

<sup>3</sup> Record becomes a 'user record'.

Imports and exports performed with the following formats:

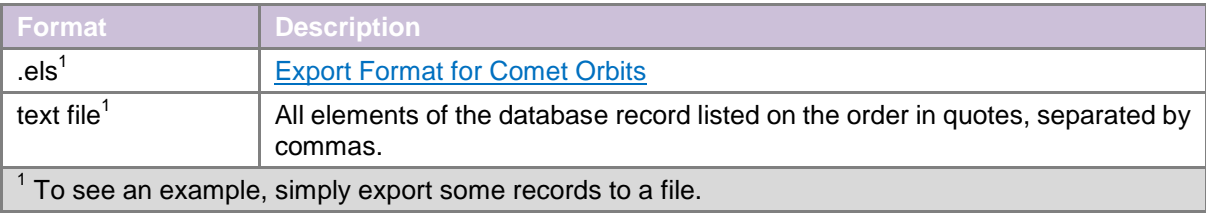

# <span id="page-12-0"></span>Tasks

The current version of Halley has the following Tasks to work with Orbits database:

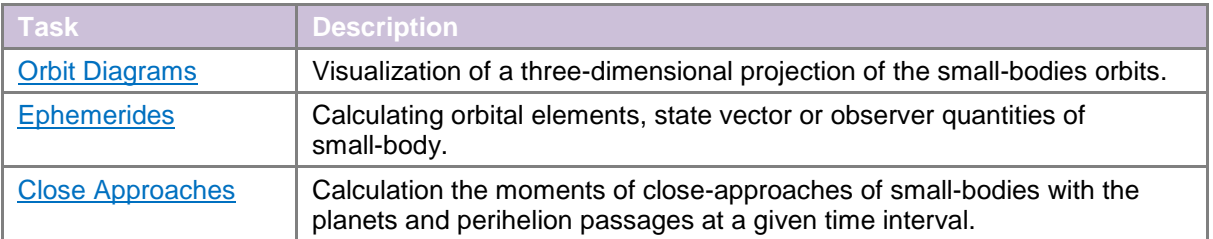

Any work with the Orbits database elements running in a Task Manager. Halley Task Manager user interface is broken up in to 5 major areas:

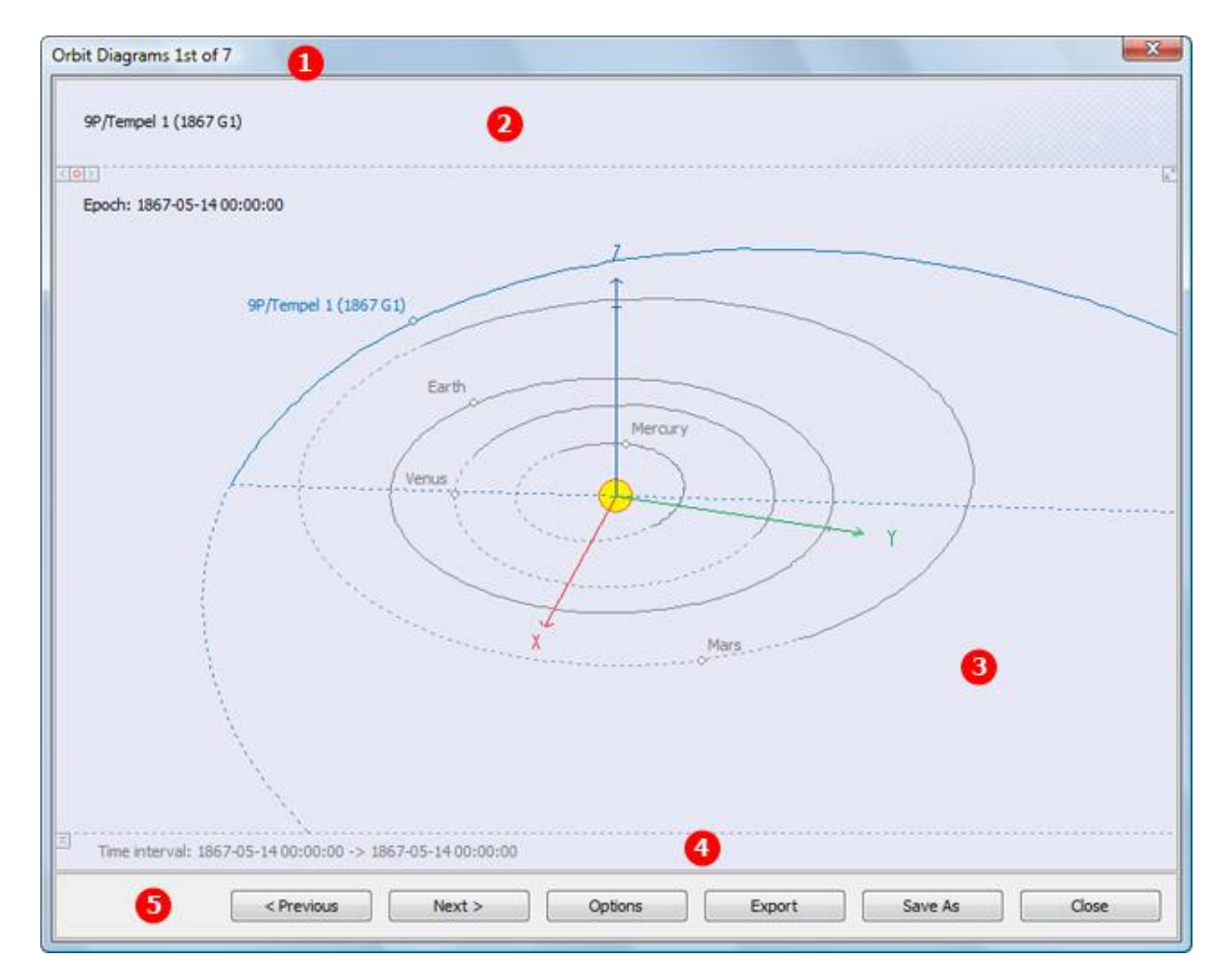

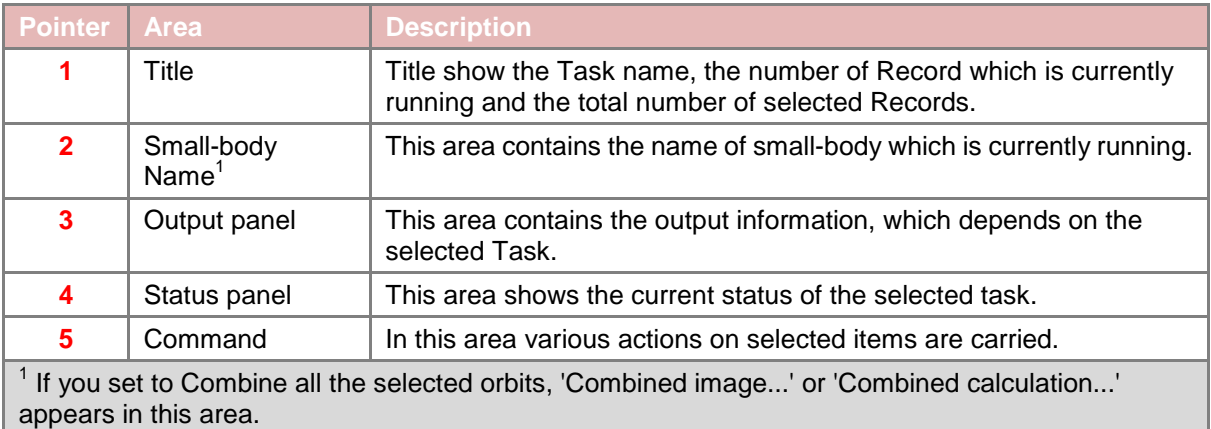

Switching between Task Manager areas can be done by pressing Tab button.

Using the buttons in the upper left corner of the Output panel you can switch between different Tasks  $\Box$ , select previous  $\Box$  or next  $\Box$  Task. If you select the Figures Task you can expand the Output and Status panels on the screen or collapsed them back using  $\Box$  (or ENTER key) and  $\Box$  (or Esc key) buttons.

On the Status panel displays the time remaining until the end of integration, considered time interval, the current status of the computation and speed of integration. Status panel can be expanded or collapsed by clicking on the button  $\Box$  or  $\Box$  (in the upper left corner of the panel) or by double clicking on the panel. In the collapsed state on the panel will be displayed only some of the information.

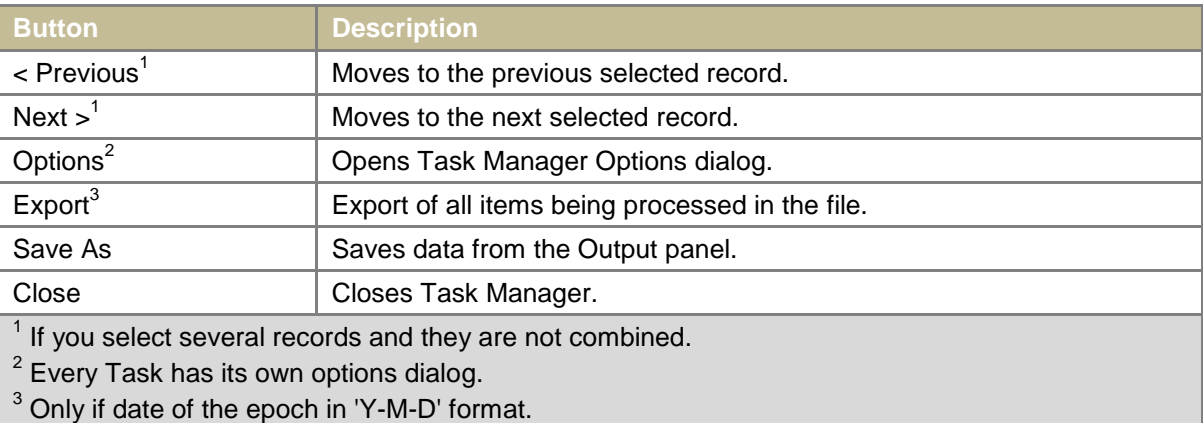

Command area of Task Manager contains the following buttons:

The main parameter when working with the Orbits database is the date of the epoch (**6**). This value is set in the Options dialog, regardless of the selected Task.

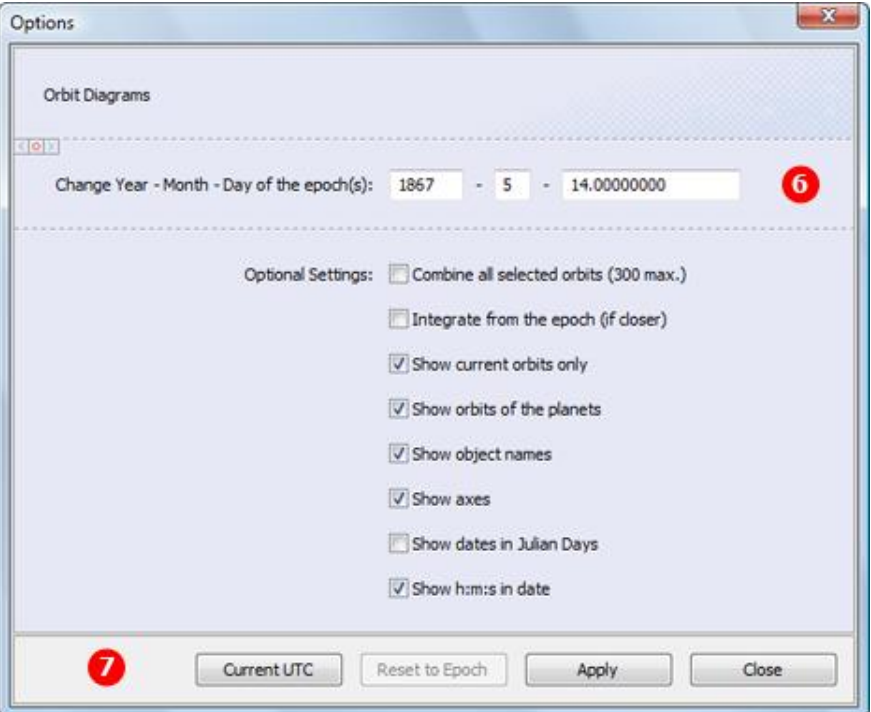

In date of the epoch field (**6**) you can select one of the following Epoch Format:

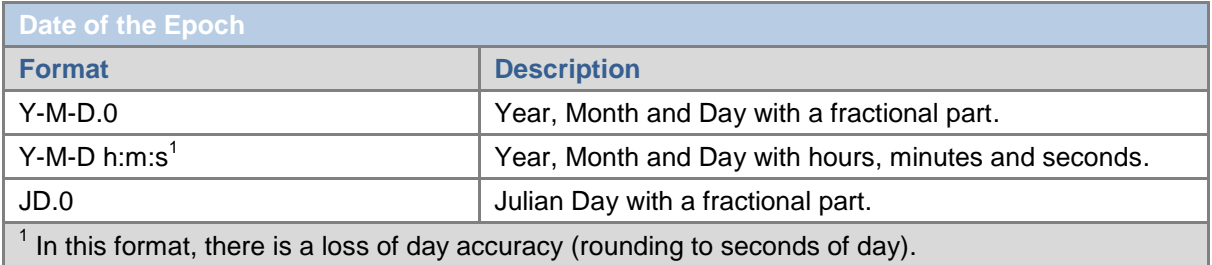

Using the buttons in the upper left corner of the Options dialog you can switch between different epoch formats  $\Box$ , select previous  $\Box$  or next  $\Box$  group of epoch formats.

If you change the format of the epoch, the date automatically converts into the selected date format. You can not specify the date greater than the limits of planetary ephemeris uses. Command area of Options dialog (**7**) contains the following buttons:

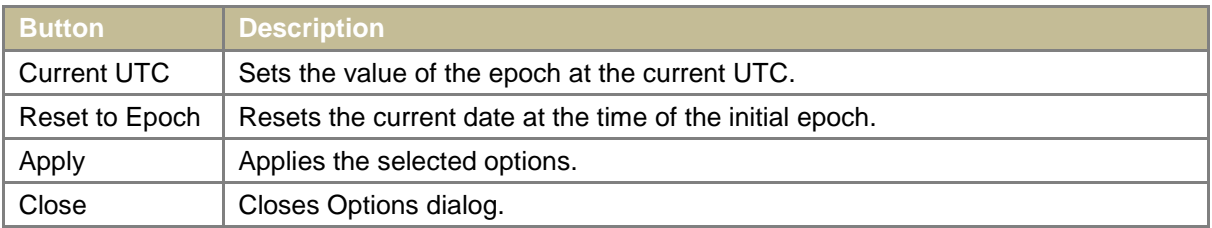

If this value of the epoch not equal to current epoch of the selected orbital elements, then the orbital elements will be integrated on a new epoch and the corresponding time difference will be the investigated Time interval.

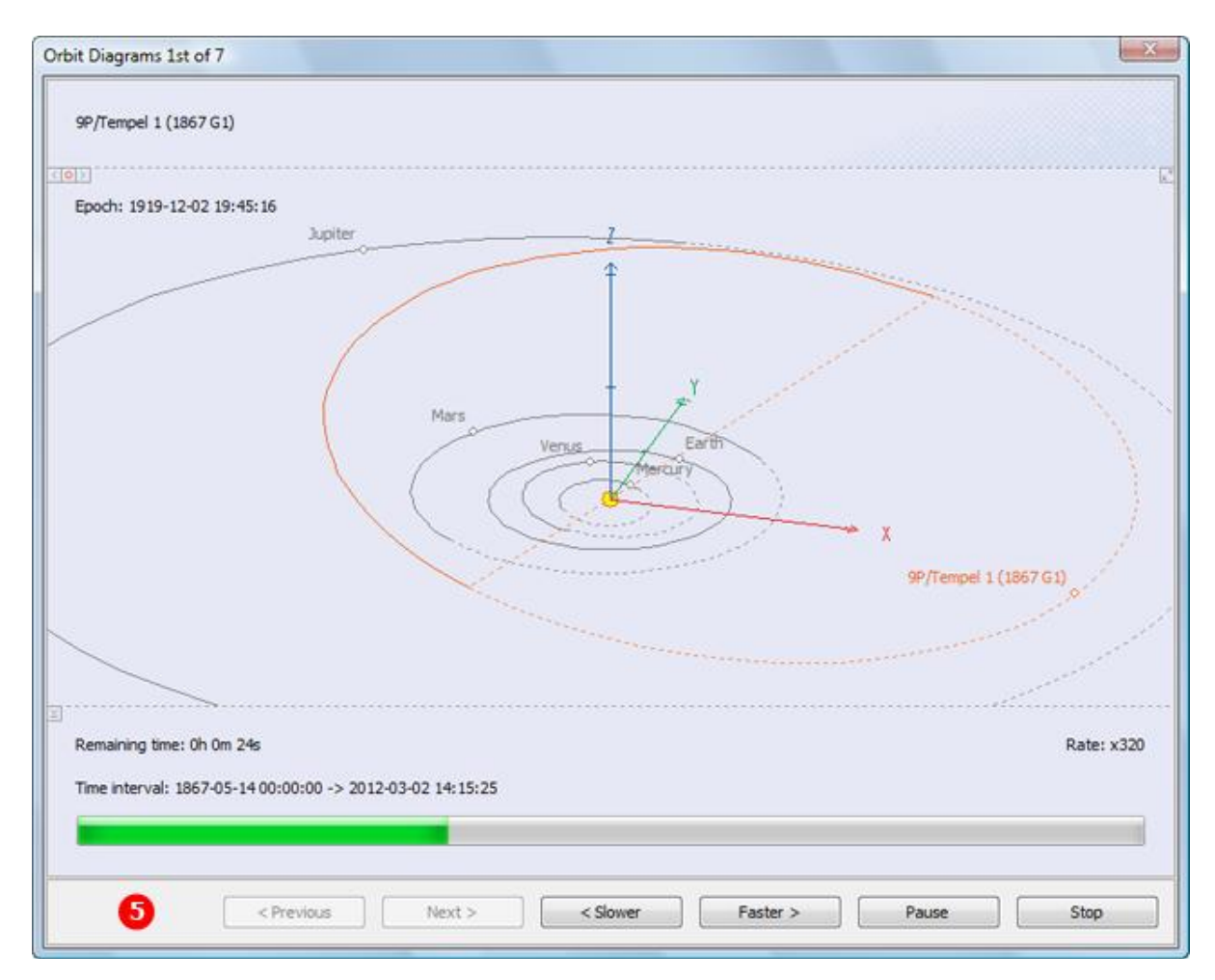

During integration, the buttons in the Command area (**5**) are converted to:

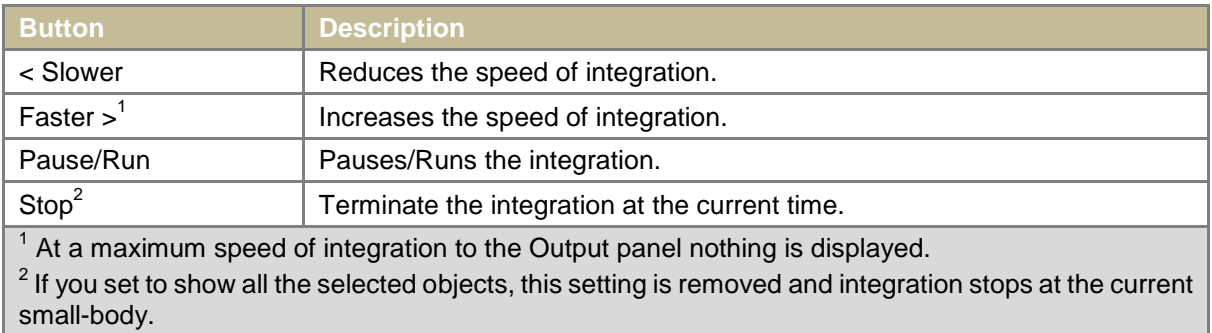

# <span id="page-16-0"></span>Orbit Diagrams

Orbit Diagrams Task is used to visualize the three-dimensional projection of the small-bodies orbits on a given epoch. You can set the epoch date by changing its value in the Options dialog.

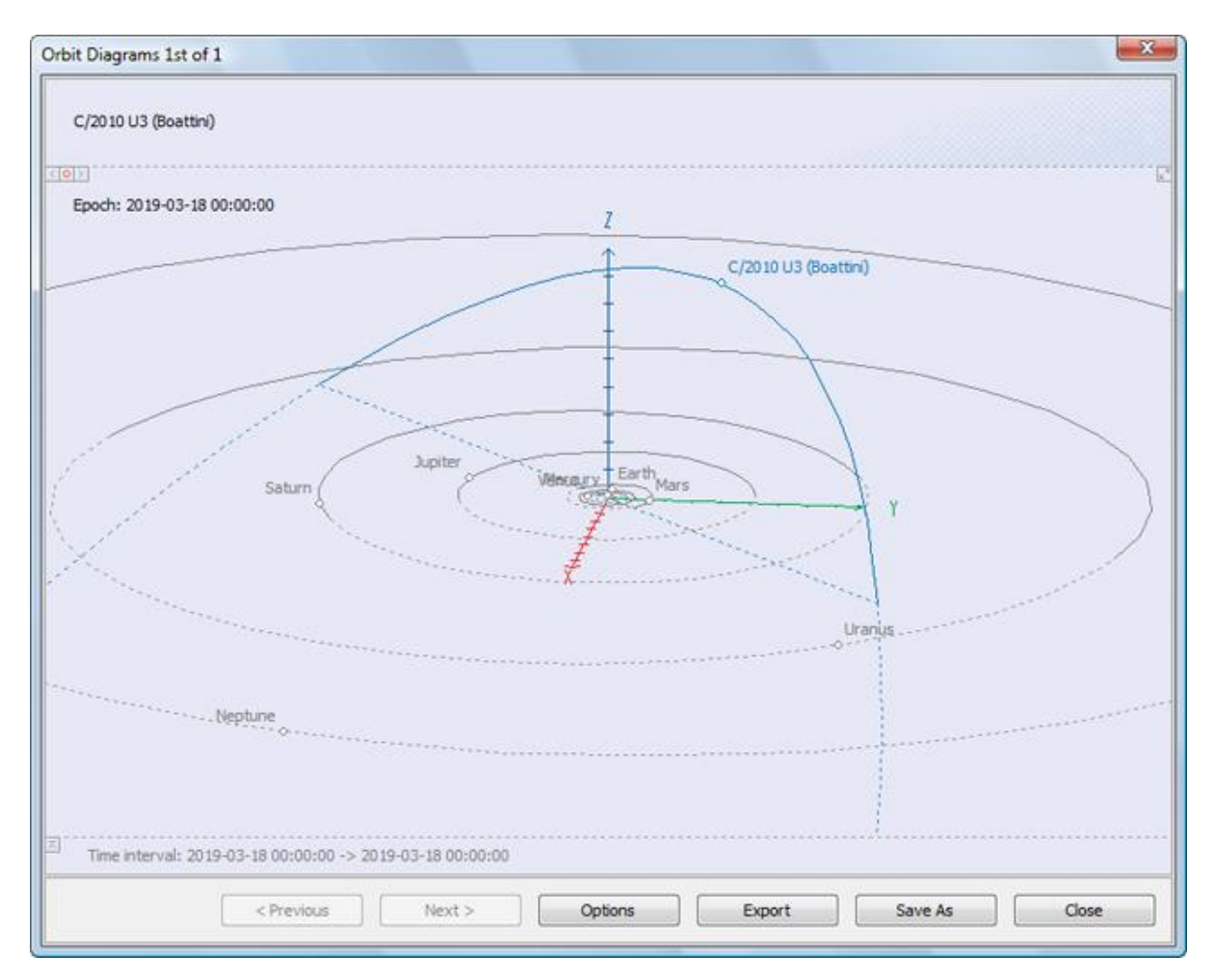

The Output panel of Task Manager displays orbits of the selected objects, where: XY - ecliptic plane; Z axis points to the north pole of the ecliptic plane; The X axis is directed at the vernal equinox 2000.0; Scale of axes is equal to 1 astronomical unit.

To move an image, use the left mouse button or use Shift+[Up; Down; Left; Right] keys. To rotate an image, use the right mouse button or use [Up; Down; Left; Right] keys. For the centering the image, double-click on the image left mouse button or use Home key. To zoom in or out, use the mouse wheel or [+; -] keys. You can expand the Output and Status panels on the screen or collapsed them back using  $\Box$  (or ENTER key) and  $\Box$  (or Esc key) buttons.

In Options dialog of Orbit Diagrams Task you can set the following Settings:

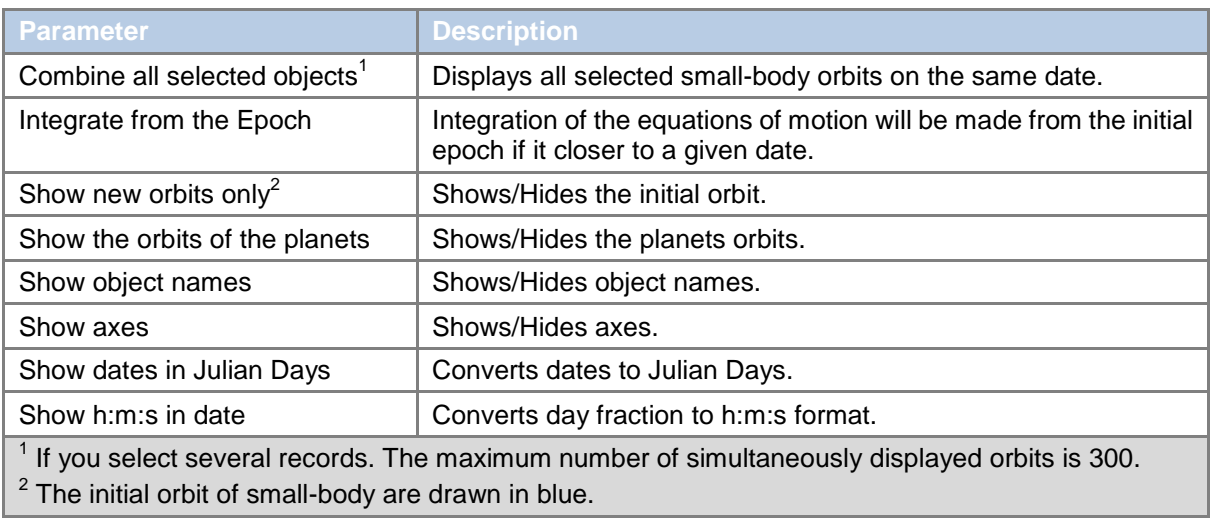

#### <span id="page-17-0"></span>Ephemerides

Ephemerides Task is used to calculate orbital elements, state vector or observer quantities of small-body on a given epoch. You can set the epoch date by changing its value in the Options dialog.

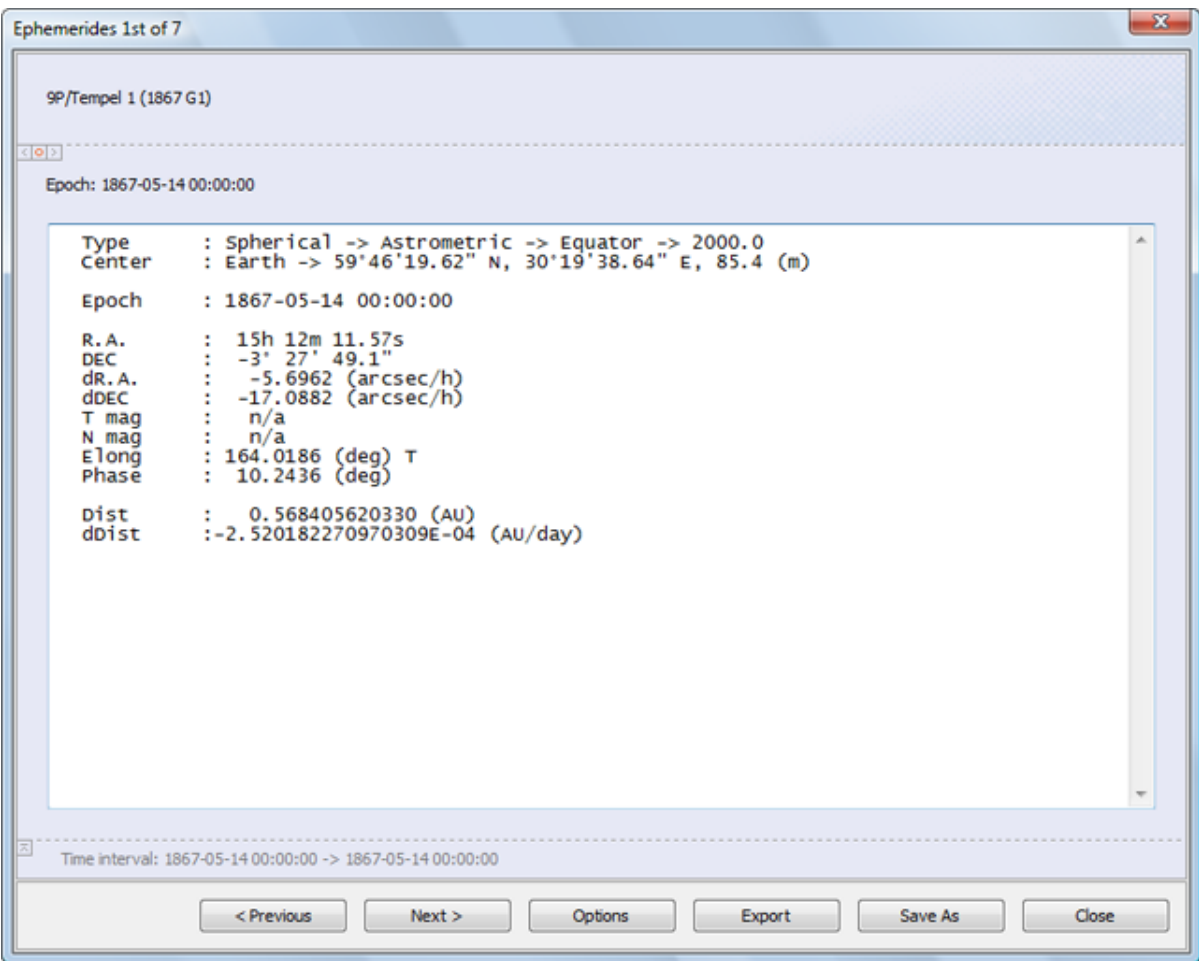

The Output panel of Task Manager displays elements of the selected objects, where:

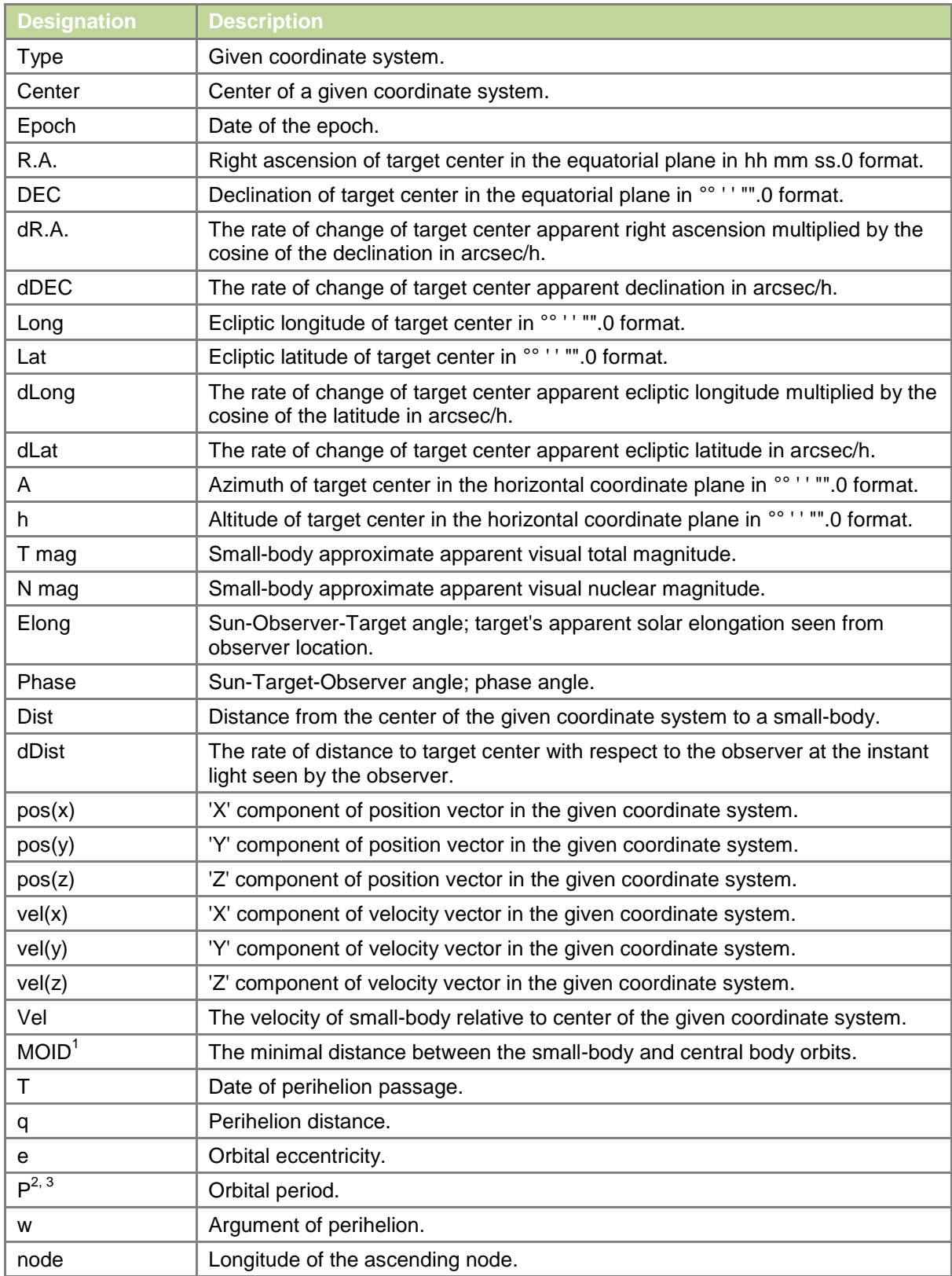

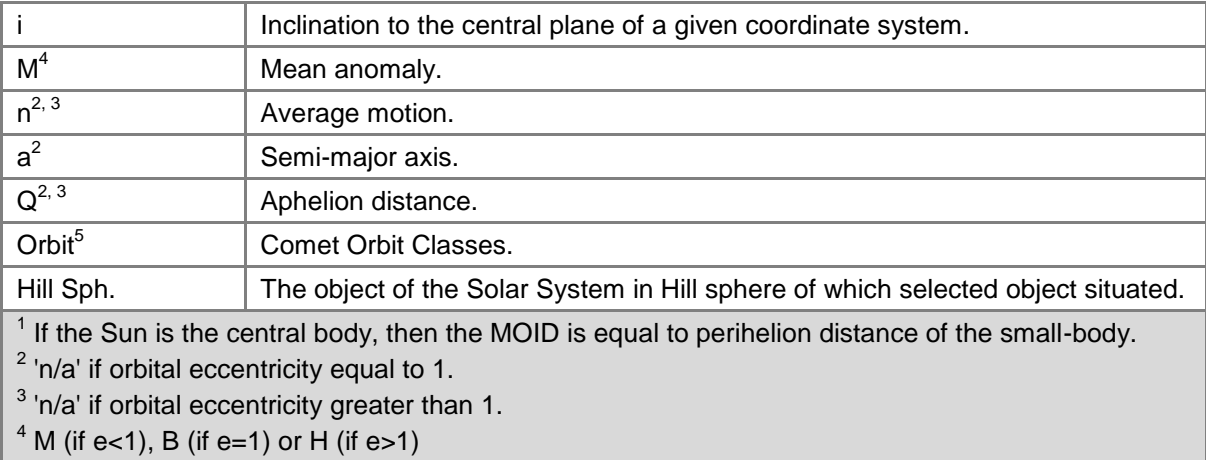

<sup>5</sup> Comet Orbit Classes:

- Hyperbolic Comets on hyperbolic orbits  $(e > 1)$ .
- Parabolic Comets on parabolic orbits  $(e = 1)$ .
- Jupiter-family Jupiter-family comet, as defined by Levison and Duncan  $(2 < T_{\text{Jupiter}} < 3)$ .
- Jupiter-family\* Jupiter-family comet, classical definition (P < 20 years).
- **Encke-type Encke-type comet, as defined by Levison and Duncan (T** Jupiter > 3; a <  $a_{\text{Jupiter}}$ ).
- Chiron-type Chiron-type comet, as defined by Levison and Duncan  $(T_{Jupiter} > 3; a > a_{Jupiter})$ .
- Halley-type Halley-type comet, classical definition  $(20 < P < 200$  years).
- No class Comet orbit not matching any defined orbit class.

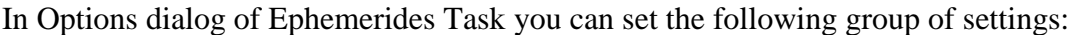

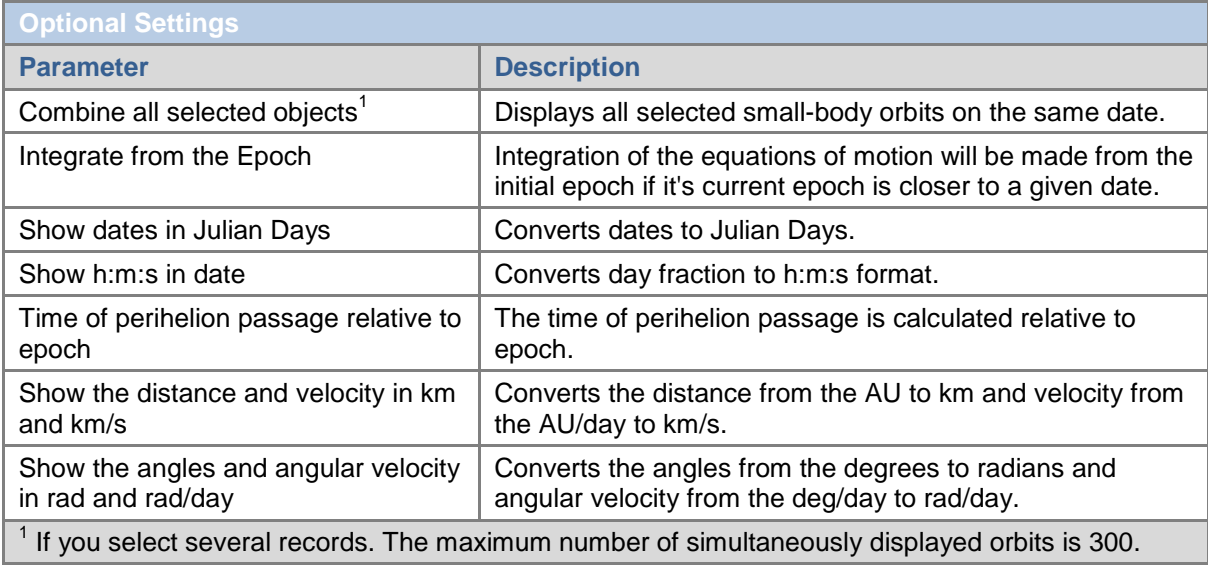

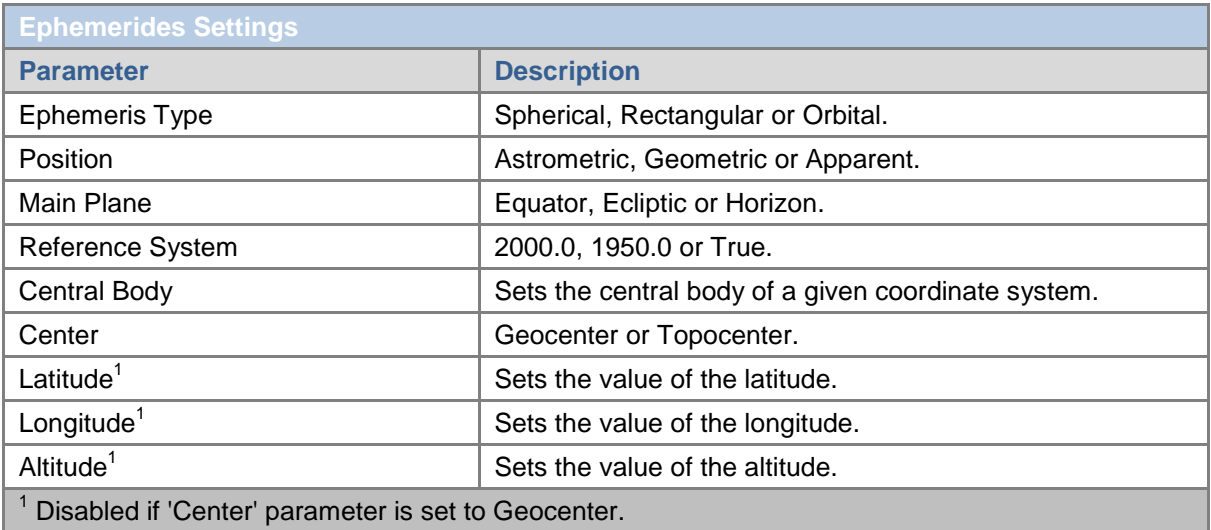

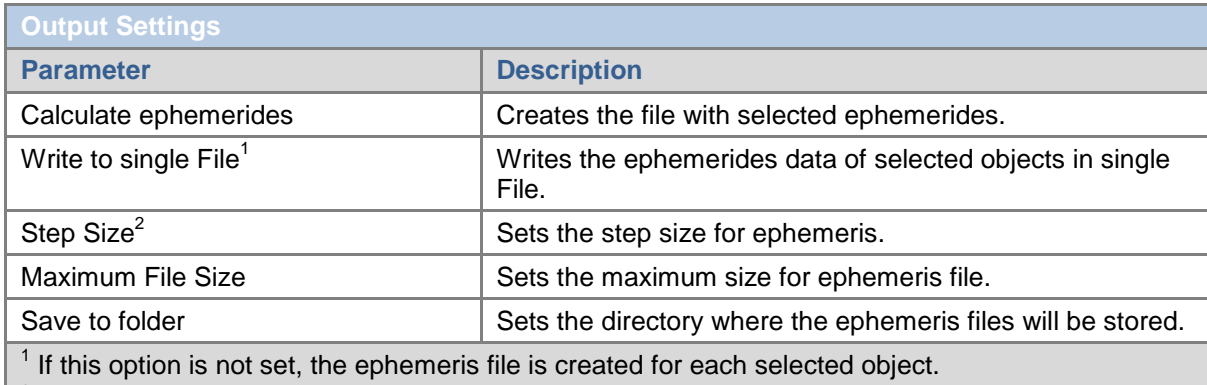

 $<sup>2</sup>$  In Days, Hours or Minutes.</sup>

 $3$  If the file size exceeds its maximum value, and the process of integration is not complete yet, you can either stop the integration at the current date, or to continue it but without ephemeris recording.

Using the buttons in the upper left corner of the Options dialog you can switch between different group of parameters  $\Box$ , select previous  $\Box$  or next  $\Box$  group of parameters.

# <span id="page-21-0"></span>Close Approaches

Close Approaches Task is used to calculate the moments of close-approaches of small-body with the planets and perihelion passages at a given time interval. You can set the time interval by changing the current date of the epoch value in the Options dialog.

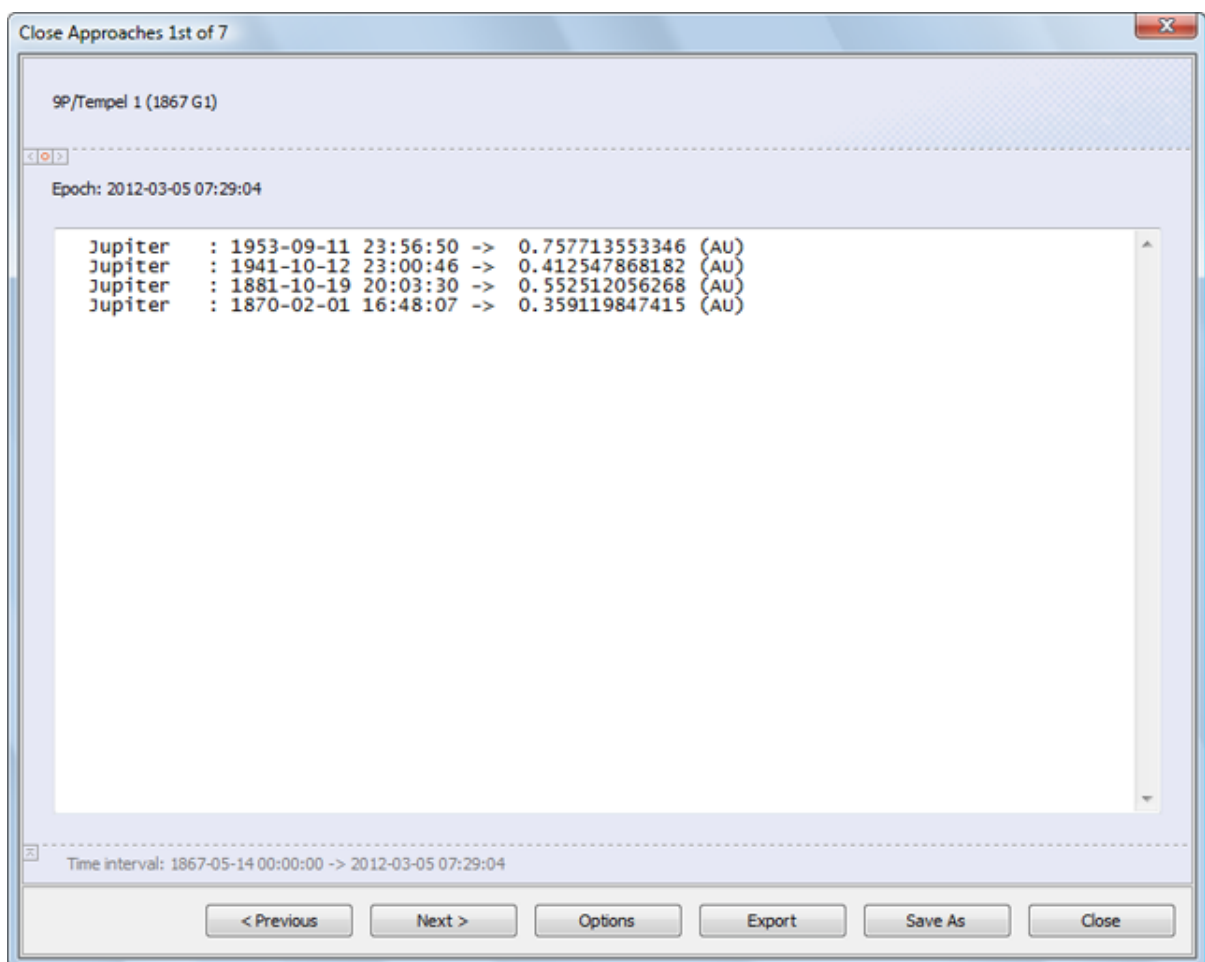

The Output panel of Task Manager displays the moments of close-approaches of the selected objects with the planets, where:

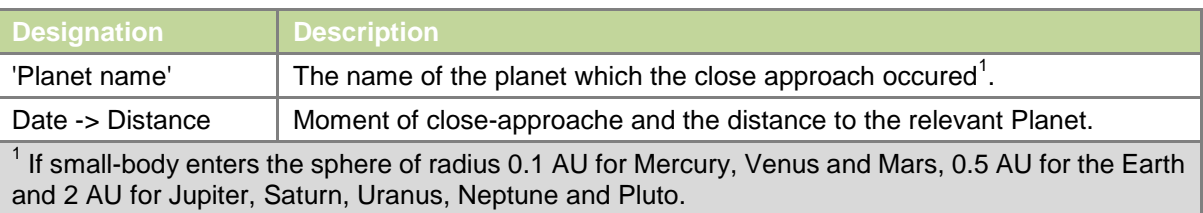

In Options dialog of Close Approaches Task you can set the following Settings:

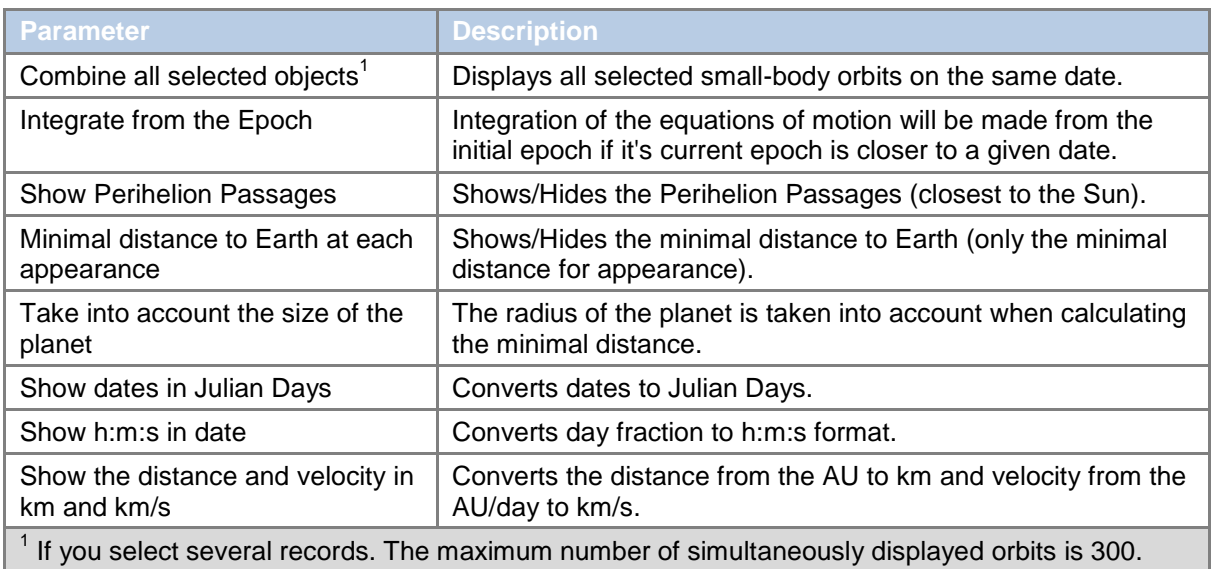

### <span id="page-23-0"></span>Add new Record

Adding new database Records as well as duplicating existing Records is performed by the Add new Record Manager. Add new Record Manager user interface is broken up in to 4 major areas:

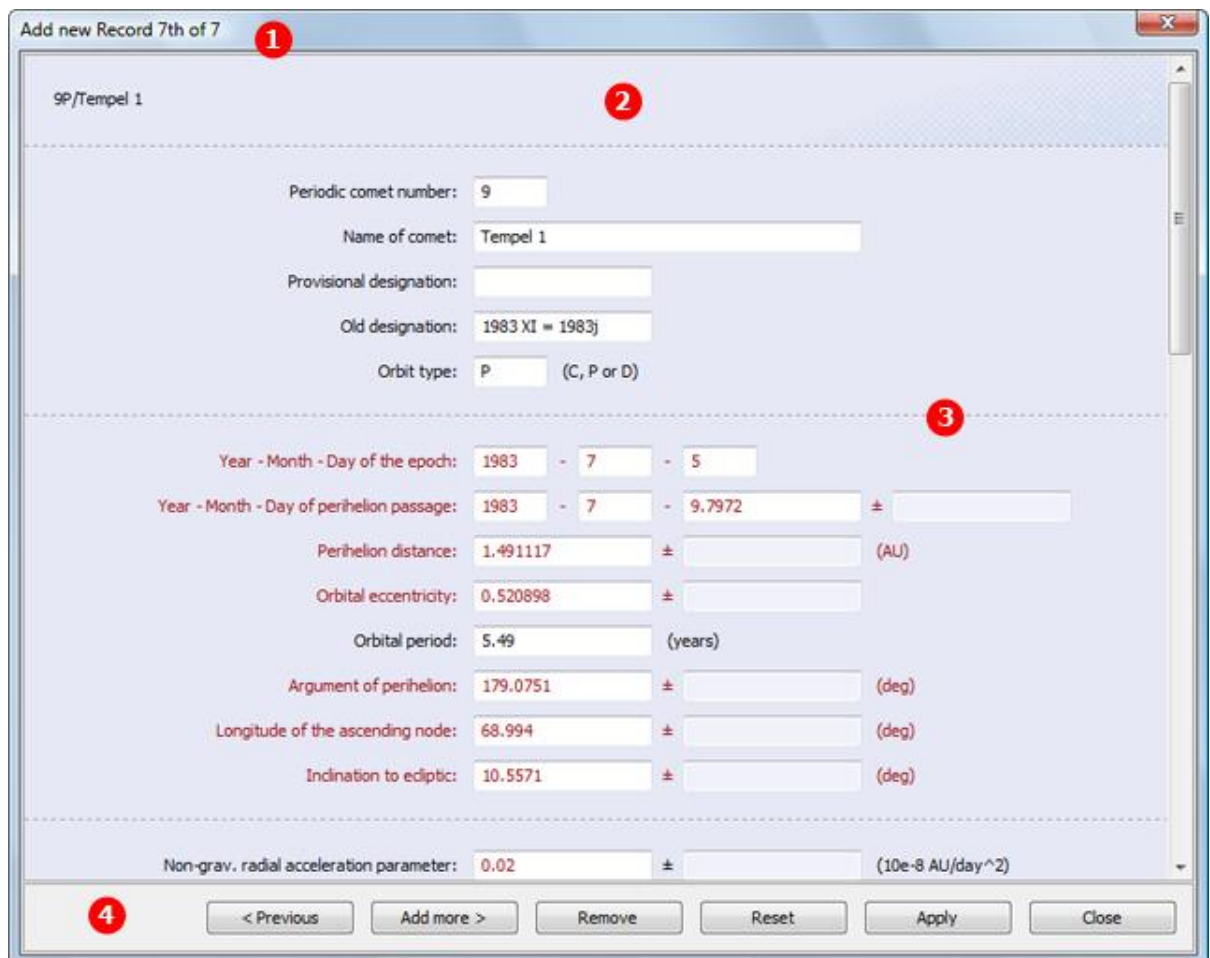

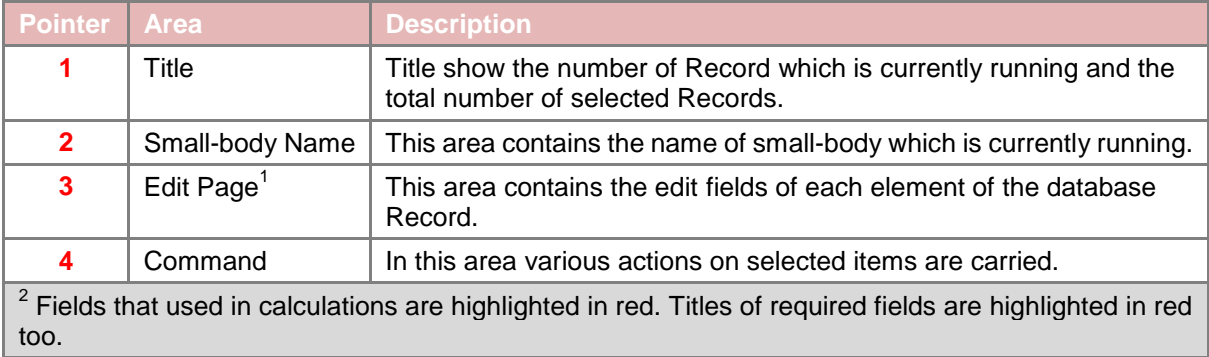

Switching between Add new Record Manager areas can be done by pressing Tab button.

Command area of Add new Record Manager contains the following buttons:

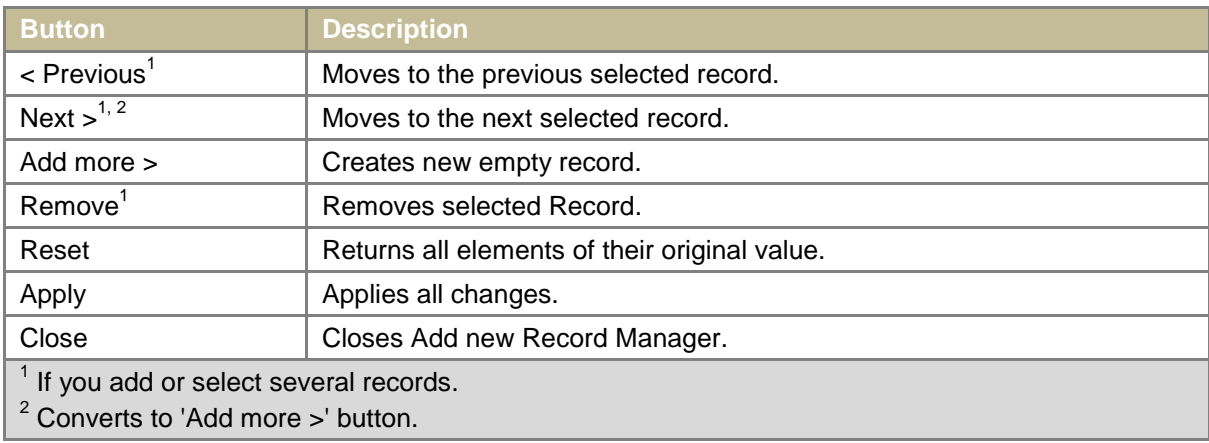

#### <span id="page-24-0"></span>Edit Record

Editing database Records is performed by Edit Record Manager. Edit Record Manager user interface is broken up in to 4 major areas:

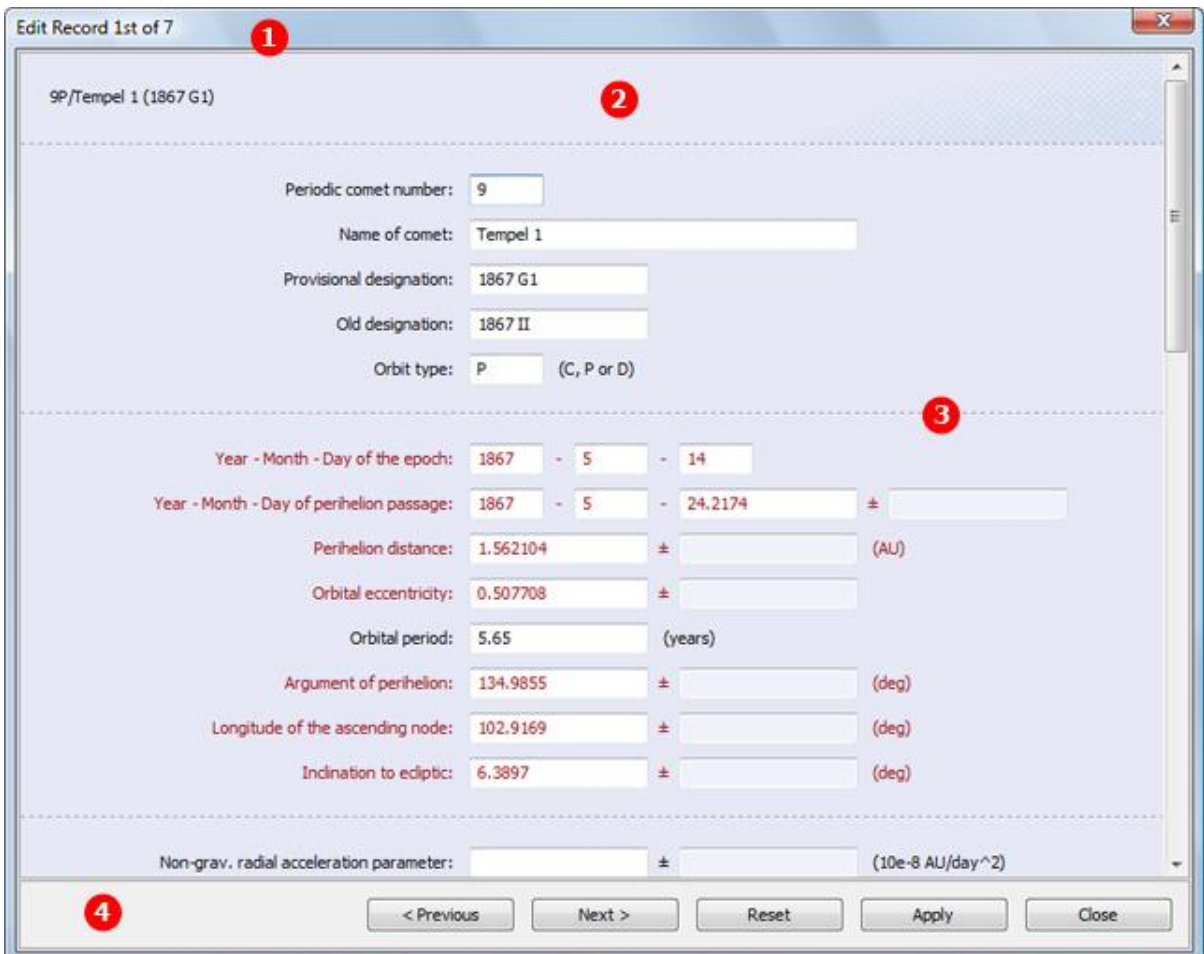

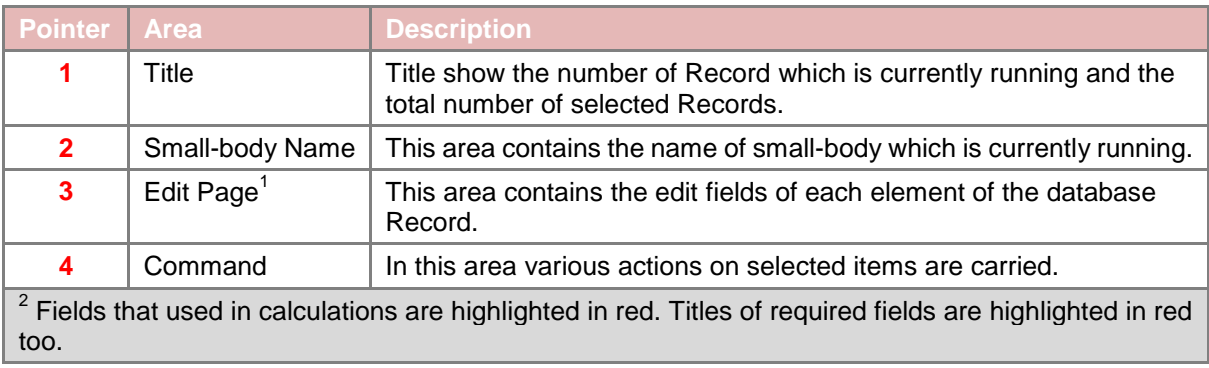

Switching between Edit Record Manager areas can be done by pressing Tab button.

Command area of Edit Record Manager contains the following buttons:

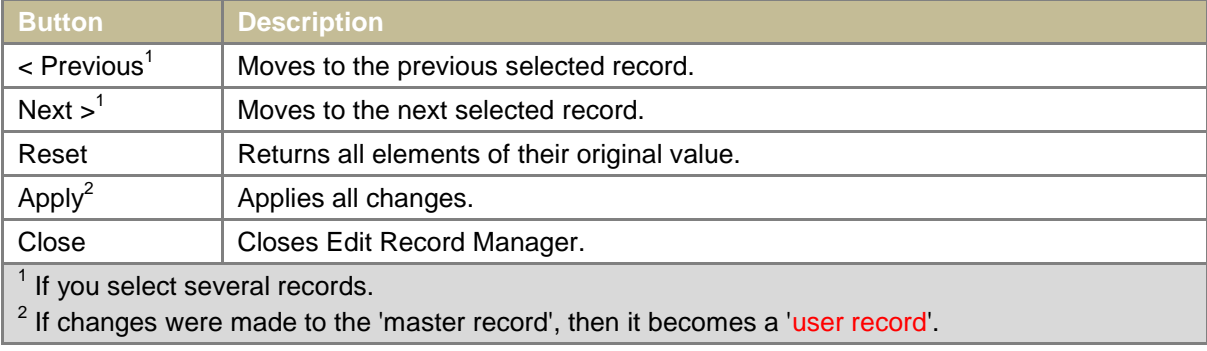

# <span id="page-26-0"></span>Update Database

Updating or Restoring database Records from the internet server is performed by Update Database dialog. Halley Update Database dialog user interface is broken up in to 3 major areas:

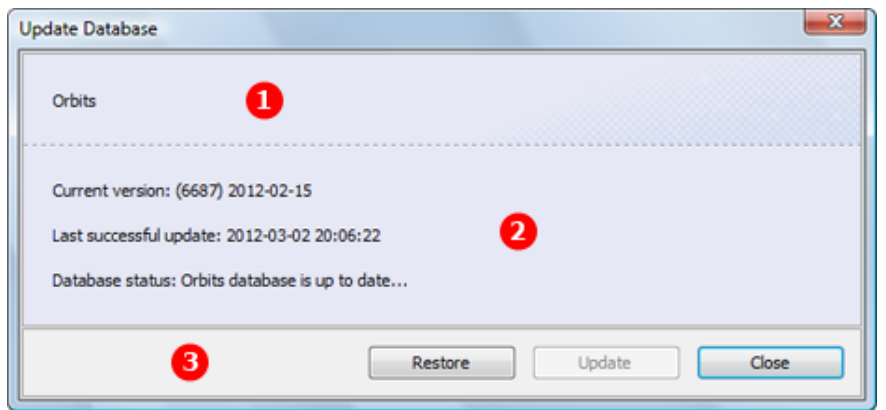

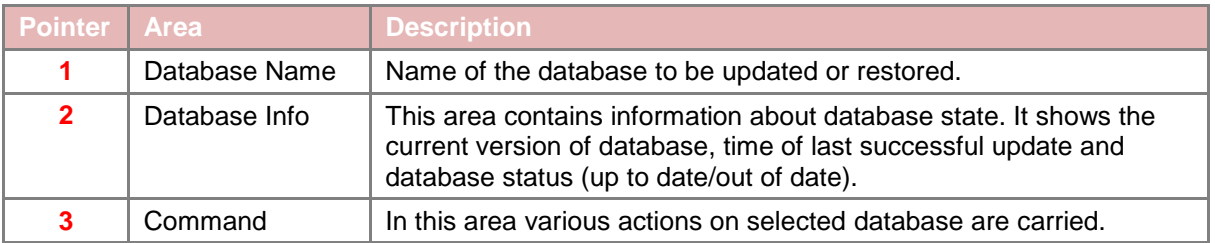

Command area of Update Database dialog contains the following buttons:

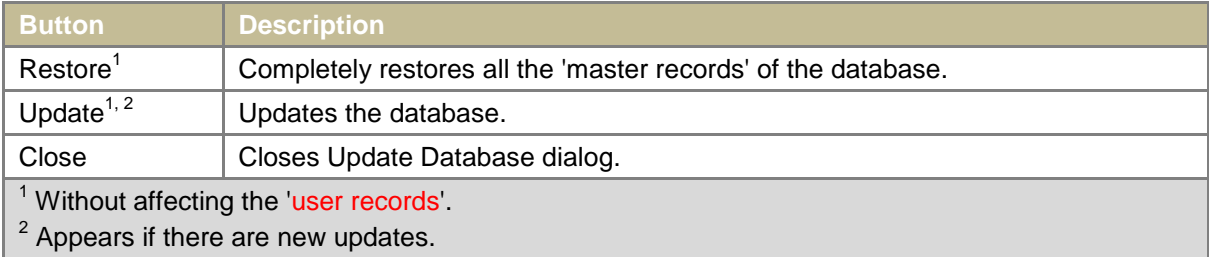

## <span id="page-27-0"></span>Additional Info

Additional Info element of database Record, is viewed by Additional Info Viewer and possible only if the additional info element of database record is not empty. Halley Additional Info Viewer user interface is broken up in to 3 major areas:

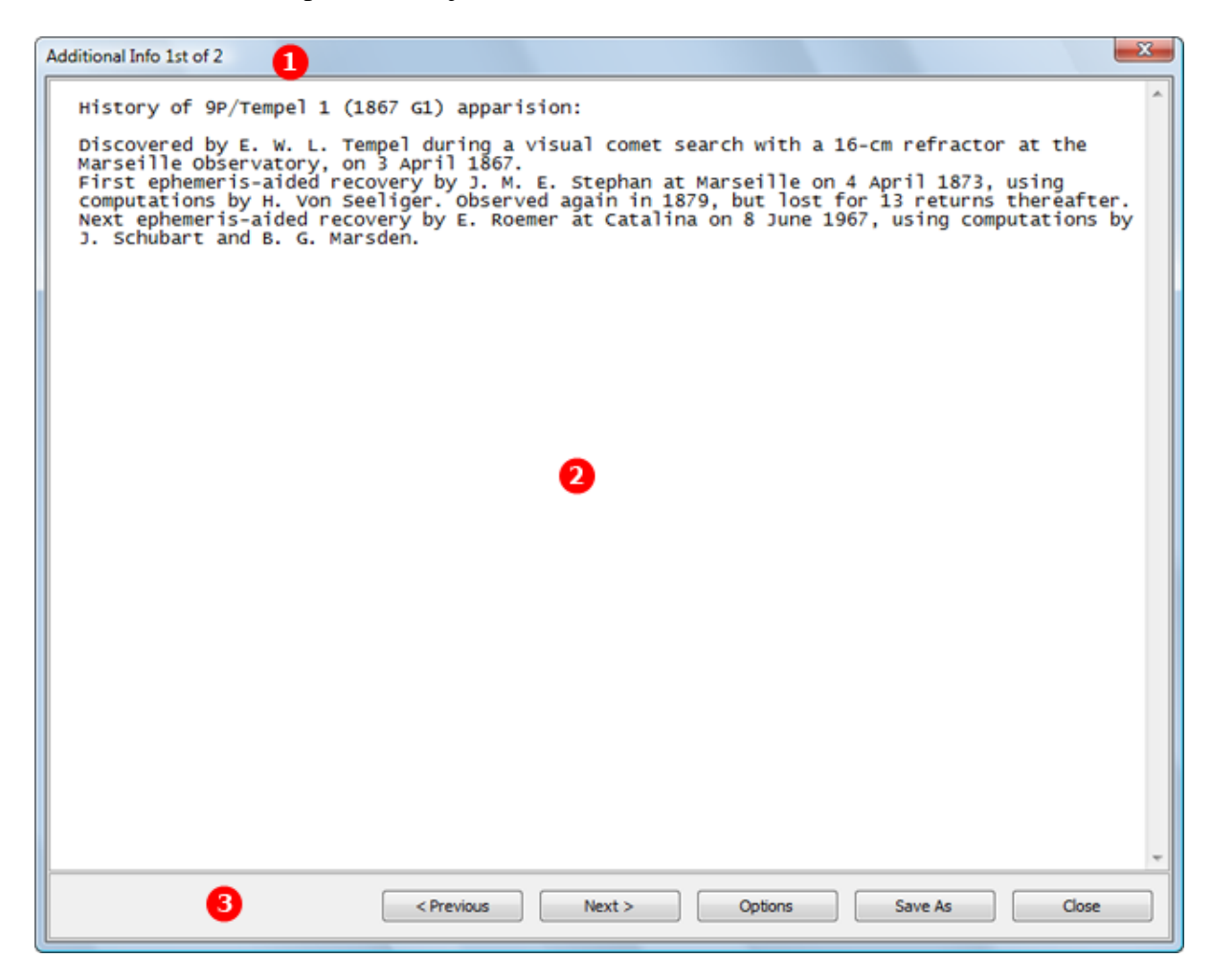

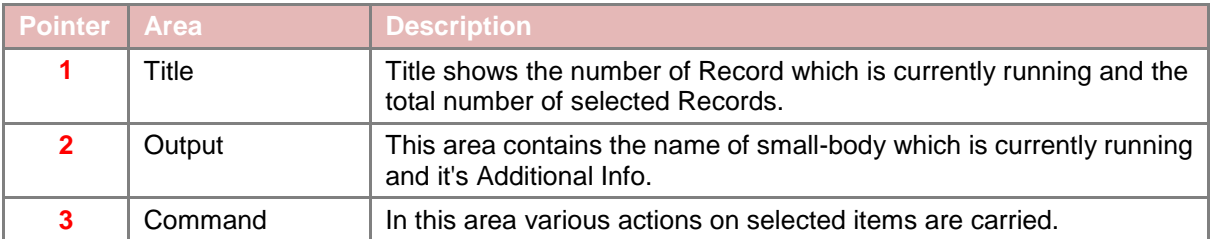

Switching between Additional Info Viewer areas can be done by pressing Tab button.

Command area of Additional Info Viewer contains the following buttons:

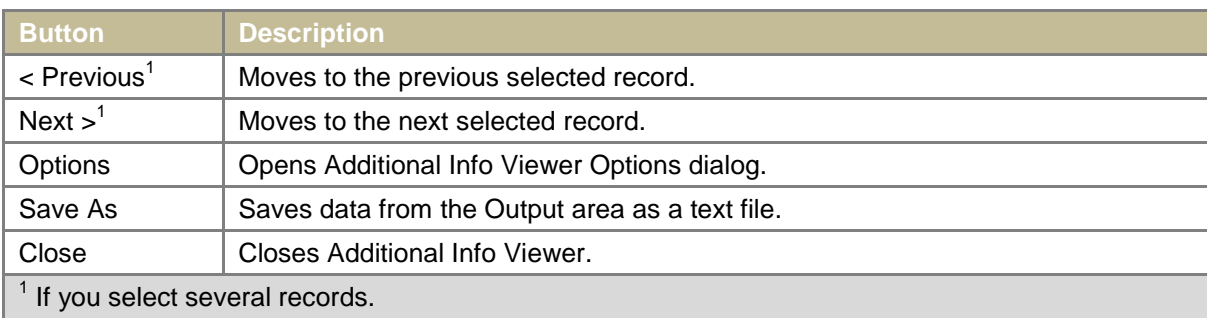

In Options dialog of Additional Info Viewer you can set the following parameters:

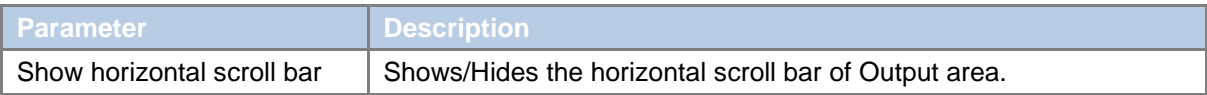